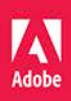

# Adobe Premiere Pro CC

# **OFICJALNY PODRĘCZNIK**

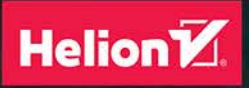

Maxim Jago

Pr

Tytuł oryginału: Adobe Premiere Pro CC Classroom in a Book (2018 release)

Tłumaczenie: Maksymilian Gutowski

ISBN: 978-83-283-4792-2

Authorized translation from the English language edition, entitled: ADOBE PREMIERE PRO CC CLASSROOM IN A BOOK (2018 RELEASE); ISBN 0134853237; by Maxim Jago; published by Pearson Education, Inc, publishing as Adobe Press. Copyright © 2018 Adobe

All rights reserved. No part of this book may be reproduced or transmitted in any form or by any means, electronic or mechanical, including photocopying, recording or by any information storage retrieval system, without permission from Pearson Education, Inc. Polish language edition published by HELION S.A. Copyright © 2018.

Wszelkie prawa zastrzeżone. Nieautoryzowane rozpowszechnianie całości lub fragmentu niniejszej publikacji w jakiejkolwiek postaci jest zabronione. Wykonywanie kopii metodą kserograficzną, fotograficzną, a także kopiowanie książki na nośniku filmowym, magnetycznym lub innym powoduje naruszenie praw autorskich niniejszej publikacji.

Wszystkie znaki występujące w tekście są zastrzeżonymi znakami firmowymi bądź towarowymi ich właścicieli.

Autor oraz HELION SA dołożyli wszelkich starań, by zawarte w tej książce informacje były kompletne i rzetelne. Nie biorą jednak żadnej odpowiedzialności ani za ich wykorzystanie, ani za związane z tym ewentualne naruszenie praw patentowych lub autorskich. Autor oraz Wydawnictwo HELION nie ponoszą również żadnej odpowiedzialności za ewentualne szkody wynikłe z wykorzystania informacji zawartych w książce.

HELION SA ul. Kościuszki 1c, 44-100 GLIWICE tel. 32 231 22 19, 32 230 98 63 e-mail: *helion@helion.pl* WWW: *http://helion.pl* (księgarnia internetowa, katalog książek)

Drogi Czytelniku! Jeżeli chcesz ocenić tę książkę, zajrzyj pod adres *http://helion.pl/user/opinie/prop18* Możesz tam wpisać swoje uwagi, spostrzeżenia, recenzję.

Printed in Poland.

- [Kup książkę](http://helion.pl/rf/prop18)
- 
- Oceń książkę • Oceń książkę
- [Księgarnia internetowa](http://ebookpoint.pl/r/4CAKF)<br>• Lubię to! » Nasza społeczność
- Lubię to! » Nasza społeczność

# **SPIS TREŚCI**

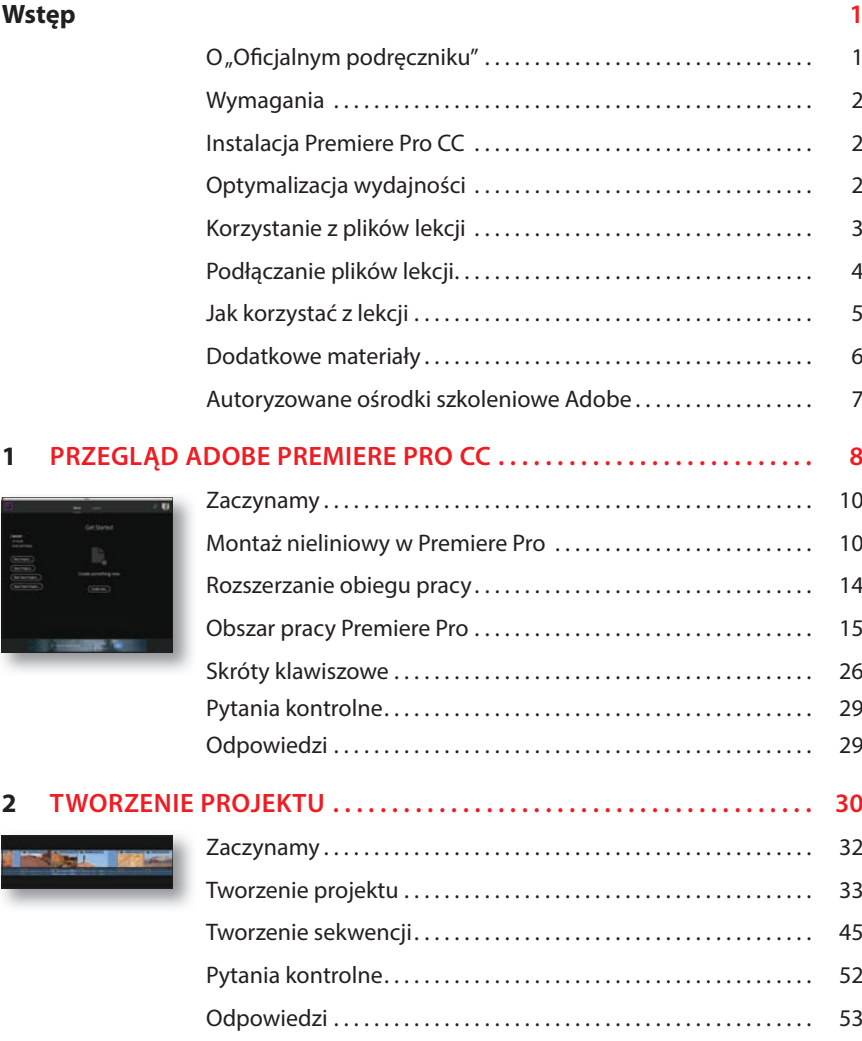

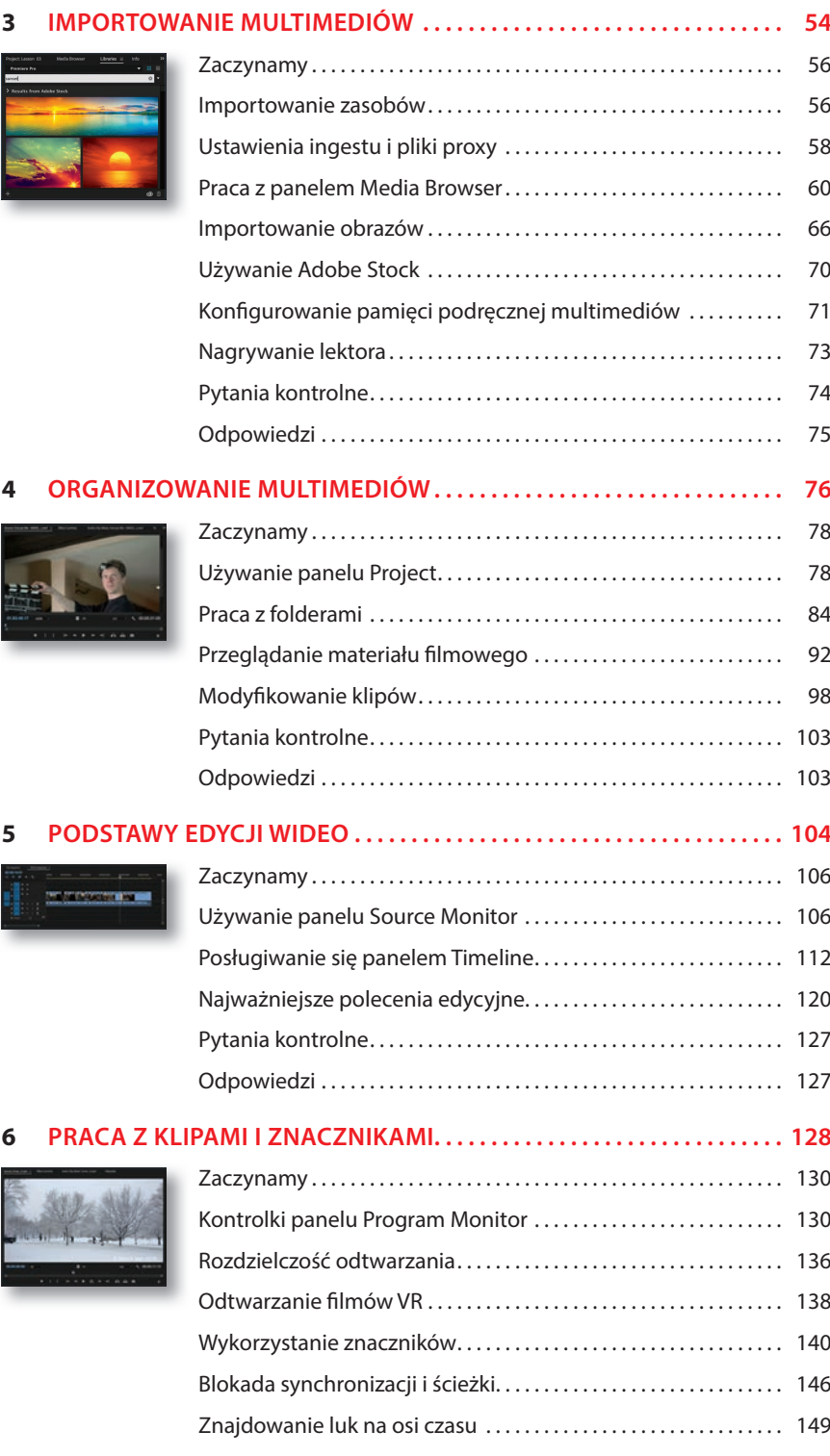

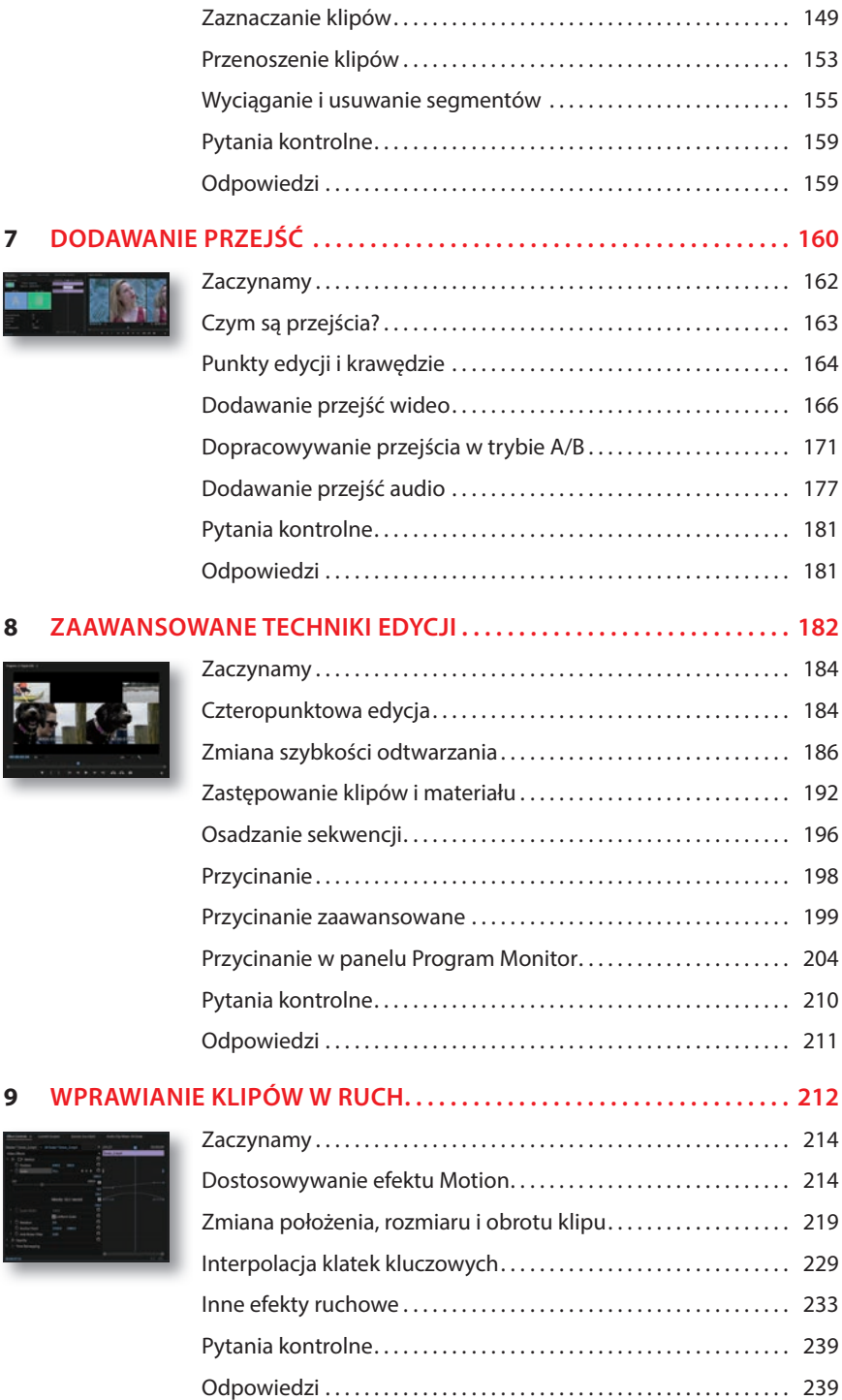

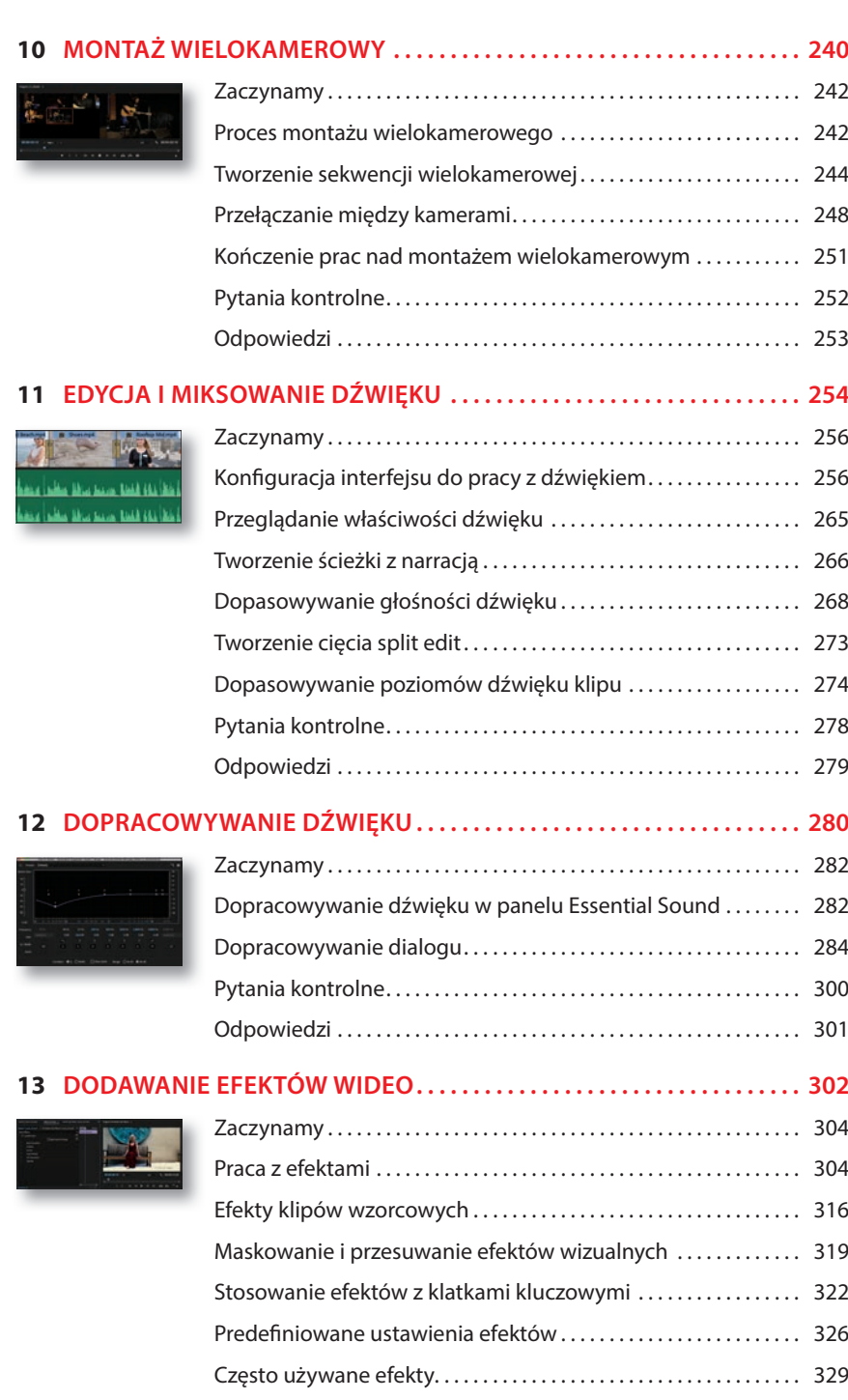

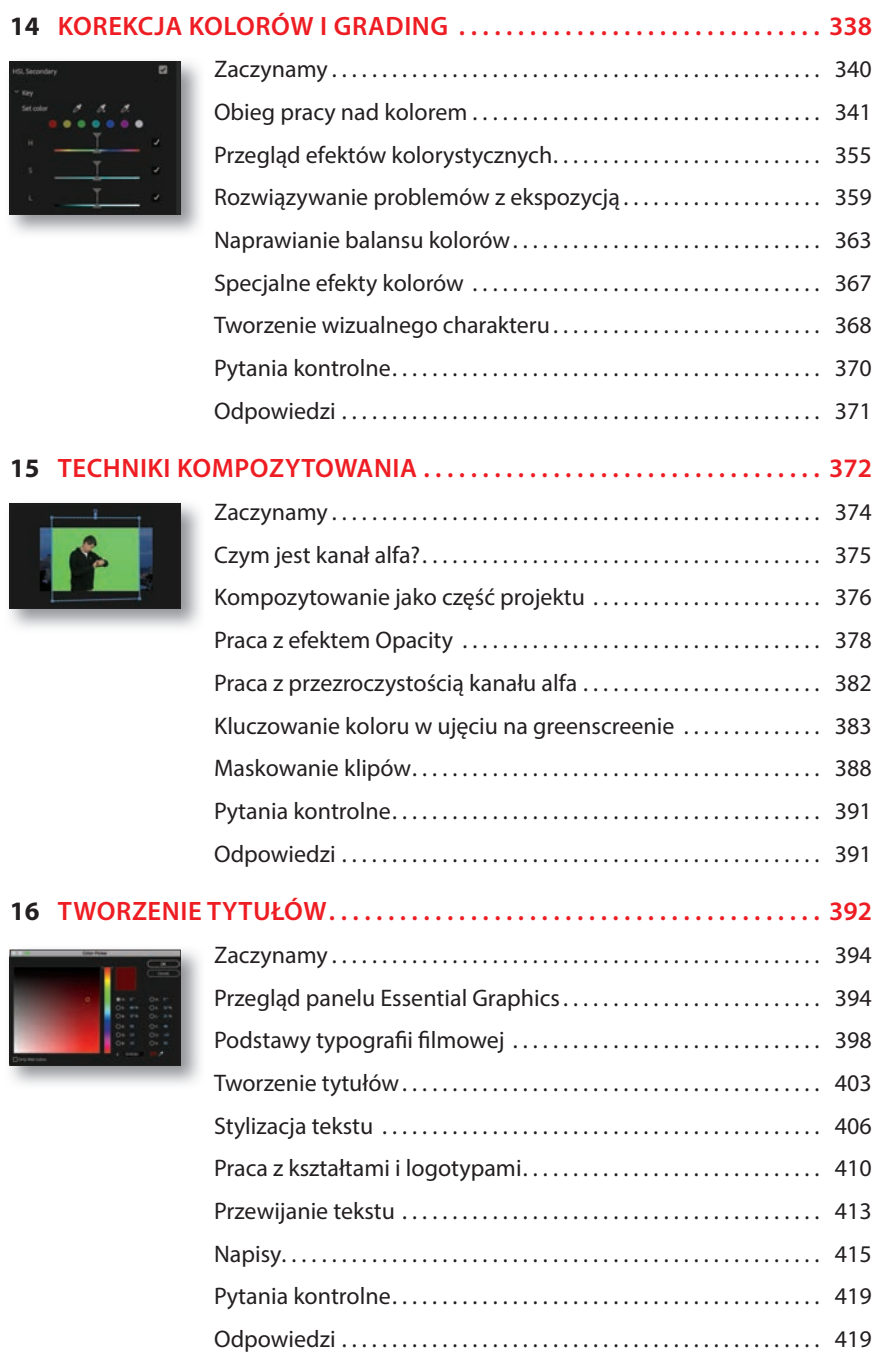

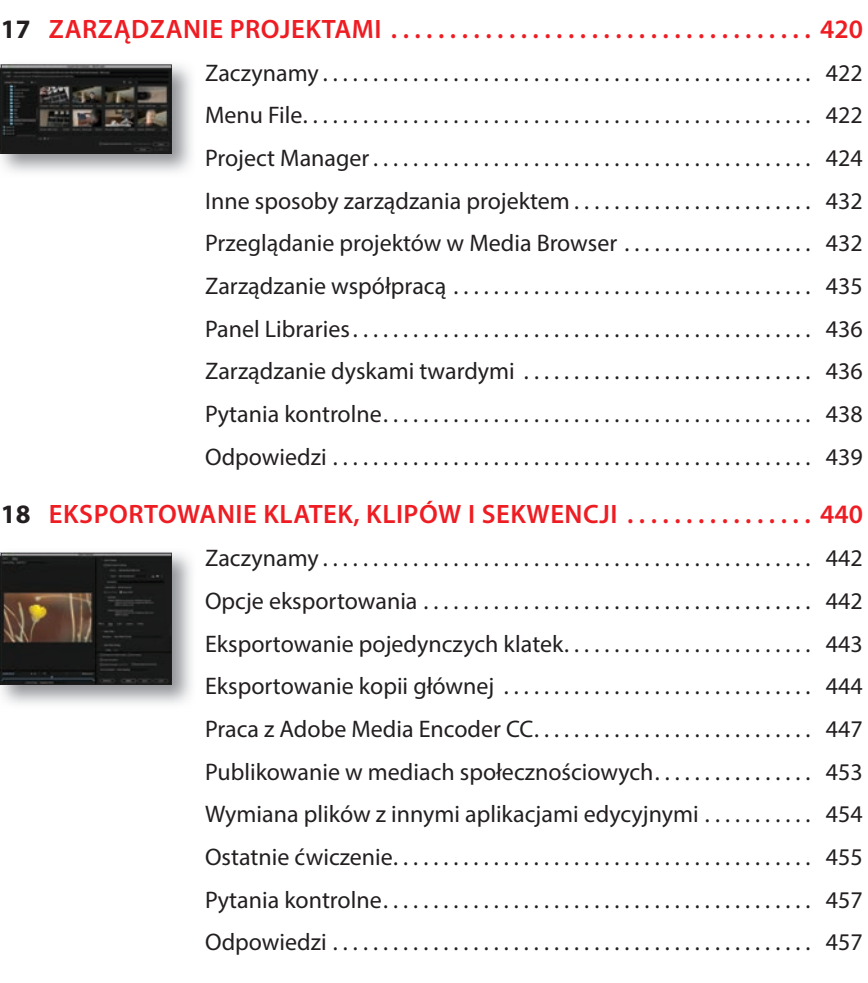

#### **SKOROWIDZ 458**

# **3Importowanie multimediów**

## **Tematyka lekcji**

W ramach tej lekcji zajmiemy się następującymi tematami:

- • wczytywanie plików wideo przez panel *Media Browser*,
- • wczytywanie obrazów poleceniem *Import*,
- • praca z mediami proxy,
- korzystanie z Adobe Stock,
- wybór lokalizacji magazynowanych plików,
- nagrywanie lektora.

Ta lekcja zajmie Ci około 75 minut. Zanim zaczniesz, skopiuj na swój dysk materiały dołączone do tej lekcji.

Aby utworzyć sekwencję, musisz zaimportować multimedia do swojego projektu. Mogą to być pliki wideo, animacje, ścieżki narracyjne, muzyka, dźwięki otoczenia, grafiki bądź zdjęcia. Wszystko, co znajdzie się w sekwencji, trzeba przed użyciem zaimportować.

Każdy włączony do sekwencji element musi być też włączony do panelu *Project*. Zaimportowanie pliku bezpośrednio do sekwencji skutkuje automatycznie dodaniem go do tego panelu. Z kolei usunięcie go z tego panelu usuwa go także z sekwencji, w których występuje (przy czym masz możliwość anulowania tej czynności).

Niezależnie od tego, jak konkretnie wygląda Twoje podejście do montażu sekwencji, importowanie klipów do panelu *Project* i organizowanie ich jest pierwszym krokiem, który trzeba wykonać.

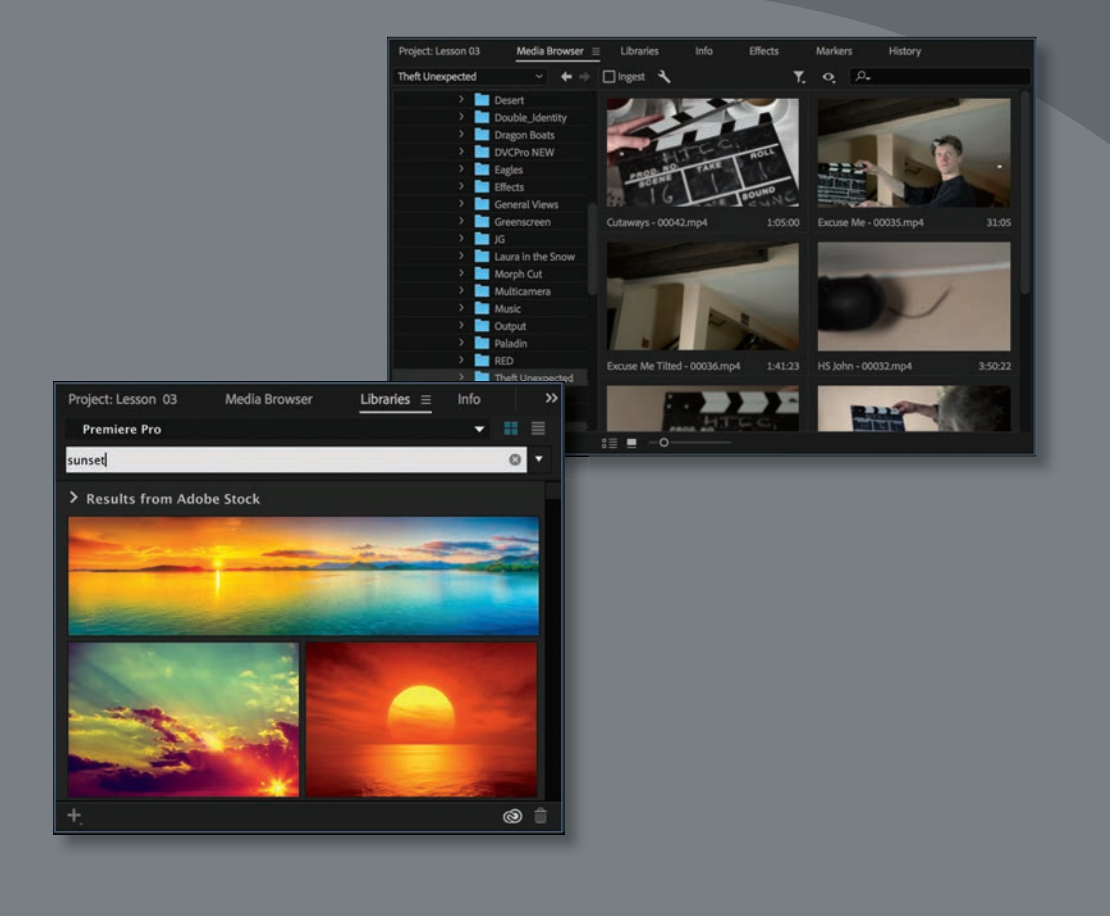

Ponieważ Adobe Premiere Pro może wykorzystywać tyle różnych materiałów, istnieje wiele sposobów przeglądania i importowania multimediów

## **Zaczynamy**

W ramach tej lekcji nauczysz się importować materiały multimedialne do Adobe Premiere Pro CC. W wypadku większości plików korzysta się w tym celu z panelu *Media Browser* — przeglądarki zasobów obsługującej wiele formatów, które można importować do Premiere Pro. Poznasz także szczególne wypadki importowania, takie jak wczytywanie grafiki i przechwytywanie materiału z taśmy.

Podczas tej lekcji będziesz korzystał z pliku projektu utworzonego na lekcji poprzedniej. Jeśli nie masz tego pliku, otwórz plik *03 Example.prproj*, znajdujący się w folderze *Lesson 03*.

- **1** Kontynuuj pracę nad plikiem projektu z poprzedniej lekcji lub otwórz gotowy plik na swoim dysku.
- **2** Kliknij *File/Save As* (plik/zapisz jako).
- **3** Przejdź do *Lessons/Lesson 03* i zapisz projekt, nadając mu nazwę **My Lesson 03.prproj**.

### **Importowanie zasobów**

Gdy importujesz zasoby do projektu Premiere Pro, tworzysz w projekcie odnośnik do materiałów wejściowych.

Taki odnośnik nazywa się **klipem**, który możesz potraktować jako skrót (Windows) lub alias (macOS).

W ramach pracy nad klipem w Premiere Pro nie tworzysz kopii oryginalnego pliku ani go nie modyfikujesz, lecz selektywnie odtwarzasz media z ich bieżącej lokalizacji w sposób niedestruktywny.

Jeśli zatem edytujesz jedynie fragment klipu w sekwencji, nie pozbywasz się niewykorzystanego materiału. Ponadto jeśli nałożysz na klip efekt, aby rozjaśnić obraz, zostanie on nałożony na klip, a nie na plik multimedialny, do którego odsyła.

Multimedia importuje się do Premiere Pro na dwa główne sposoby:

- standardowo, poleceniem *File/Import* (plik/importuj);
- za pośrednictwem panelu *Media Browser*.

Obie te metody mają swoje zalety.

### **Polecenie Import**

Polecenia *Import* (importuj) używa się dość typowo — jego działanie może przypominać działanie podobnych funkcji w innych programach. Aby zaimportować dowolny plik, wybierz *File/Import*.

Możesz także użyć skrótu klawiszowego *Ctrl+I* (macOS: *Command+I*), aby otworzyć standardowe okno *Import*.

#### E **Wskazówka:**

Innym sposobem na otwarcie okna importowania jest dwukrotne kliknięcie pustego pola w panelu *Project* (projekt). Pliki można importować do Premiere Pro nawet poprzez przeciągnięcie ich bezpośrednio z Eksploratora plików Windows lub Findera (macOS) do programu.

Ta metoda sprawdza się najlepiej w wypadku materiałów w rodzaju grafiki i plików dźwiękowych, zwłaszcza jeśli wiesz dokładnie, gdzie znajdują się na dysku, i chcesz do nich szybko przejść.

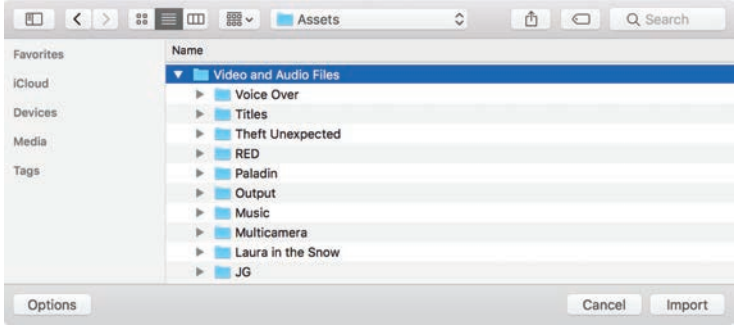

Nie jest ona jednak najlepsza przy wczytywaniu materiałów filmowych opartych na plikach — które często są porozmieszczane w rozbudowanych strukturach folderów — z danymi audio, wideo i innymi ważnymi danymi bądź materiałami zapisanymi w formatach surowych. Materiały nagrane kamerą lepiej wczytywać za pośrednictwem panelu *Media Browser*.

### **Media Browser**

Panel Media Browser jest rozbudowanym narzędziem do przeglądania zasobów medialnych i importowania ich do Premiere Pro. Ukazuje pofragmentowane pliki wczytane z kamery cyfrowej jako pełne klipy; każde nagranie wygląda jak pojedynczy klip z obrazem i dźwiękiem, niezależnie od jego pierwotnego formatu.

Oznacza to, że nie musisz się męczyć z rozbudowanymi strukturami folderów, lecz zwyczajnie możesz pracować na ikonach i metadanych. Możliwość przejrzenia tych metadanych (zawierających ważne informacje w rodzaju czasu trwania klipu, daty nagrania i formatu pliku) ułatwia wybranie właściwych zasobów z długiej listy.

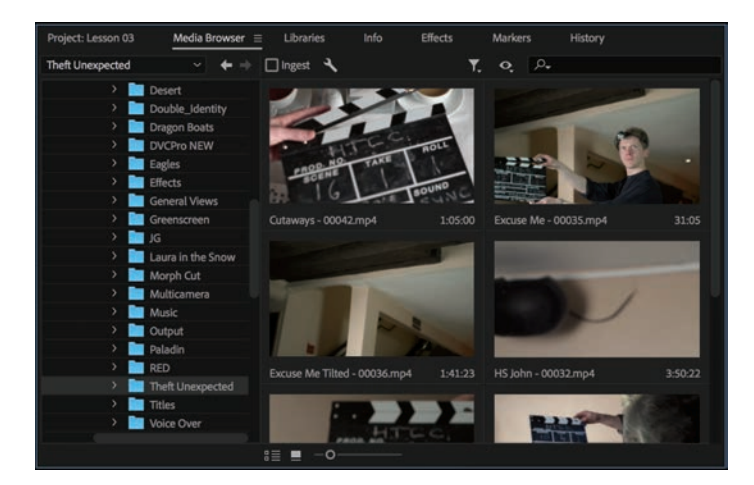

Panel *Media Browser* (przeglądarka multimediów) domyślnie znajduje się w lewym dolnym rogu obszaru roboczego *Editing* (edycja) i jest zadokowany w ramce z panelem *Project*. Przeglądarkę można także otworzyć za pomocą skrótu *Shift+8* (koniecznie z klawiszem *8* u góry klawiatury).

Możesz umieścić panel *Media Browser* w dowolnym miejscu na ekranie, odpowiednio go przeciągając, albo oddokować go i przerobić na osobny panel. W tym celu kliknij menu panelu na zakładce , a następnie wybierz polecenie *Undock Panel* (oddokuj panel).

Praca z panelem *Media Browser* przypomina trochę korzystanie z Eksploratora (Windows) lub Findera (macOS). Po lewej stronie znajduje się seria folderów nawigacyjnych, a u góry umieszczone są przyciski do przechodzenia naprzód i cofania.

Klawiszami strzałek możesz wybierać elementy.

Oto główne korzyści wynikające z używania przeglądarki Media Browser:

- możliwość wyświetlania plików wybranego typu, na przykład JPEG, Photoshop, XML lub ARRIRAW;
- automatyczne wykrywanie danych kamery AVCHD, Canon XF, P2, RED, Cinema DNG, Sony HDV lub XDCAM (EX i HD) — aby poprawnie wyświetlać klipy;
- przeglądanie i dostosowywanie rodzajów metadanych do wyświetlania;
- poprawne wyświetlanie multimediów składających się z klipów przechowywanych na wielu kartach. To częsta właściwość nagrań z profesjonalnych kamer, a Premiere Pro importuje pliki jako pojedynczy klip, nawet jeśli dłuższe nagranie zapełniło jedną kartę i zaczęło być zapisywane na drugiej.

## **Ustawienia ingestu i pliki proxy**

Premiere Pro zapewnia doskonałą wydajność odtwarzania szerokiego zakresu formatów i kodeków oraz nakładania efektów specjalnych. Niekiedy jednak Twój sprzęt systemowy może mieć trudności z odtwarzaniem multimediów, zwłaszcza jeśli są to materiały RAW.

Możesz w takiej sytuacji postanowić, że sprawniej będzie Ci pracować na niskorozdzielczościowych kopiach plików w ramach edycji, a włączyć właściwe pliki o pierwotnej rozdzielczości dopiero na potrzeby przejrzenia efektów i ukończonych materiałów wyjściowych. Jest to **obieg pracy na plikach proxy**, polegający na tworzeniu plików "pośrednich" o niskiej rozdzielczości, których używa się zamiast pierwotnych materiałów.

Premiere Pro może zautomatyzować tworzenie plików proxy podczas importowania zasobów, co wiąże się z przyjęciem bardziej zaawansowanego podejścia do kwestii ingestu materiałów. Jeśli uważasz wydajność swojego systemu za wystarczającą, możesz pominąć tę funkcję. Niemniej jednak oferuje ona istotne korzyści, zarówno w zakresie wydajności systemu, jak i pod kątem współpracy.

#### E **Wskazówka:**

Jeśli musisz użyć materiałów z innego projektu Premiere Pro, możesz zaimportować go do projektu, nad którym pracujesz. Znajdź go najpierw w panelu Media Browser. Po dwukrotnym kliknięciu projektu Premiere Pro wyświetla całą jego zawartość oraz strukturę. Możesz także wybrać poszczególne klipy i sekwencje lub przeciągnąć wszystkie sekwencje i klipy do panelu bieżącego projektu.

Przyjrzyjmy się dostępnym opcjom.

**1** Kliknij *File/Project Settings/Ingest Settings* (plik/ustawienia projektu/ustawienia ingestu).

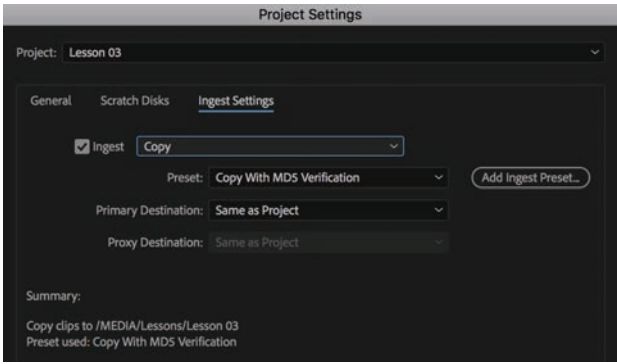

W tym oknie widnieją ustawienia projektu, które zdefiniowałeś przy jego tworzeniu. Możesz je zmienić w dowolnej chwili.

Wszystkie opcje ingestu są domyślnie wyłączone. Po wybraniu opcji ingestu właściwe dla niej działania będą wykonywane dla wszystkich importowanych plików multimedialnych. Nie ma to jednak wpływu na te pliki, które już zaimportowano.

- **2** Kliknij kratkę *Ingest*, aby włączyć tę funkcję, a następnie pierwsze menu, aby przejrzeć dostępne opcje:
	- • *Copy* (kopiuj). Kiedy importujesz pliki multimedialne, Premiere Pro kopiuje oryginalne pliki do lokalizacji podanej w polu *Primary Destination* (główna lokalizacja docelowa) poniżej. Opcja ta przydaje się, kiedy importujesz pliki multimedialne bezpośrednio z karty pamięci kamery, jako że materiały muszą być dostępne dla Premiere Pro także wtedy, kiedy kamera nie jest podłączona do komputera.
	- • *Transcode* (transkoduj). Kiedy importujesz pliki multimedialne, Premiere Pro konwertuje pliki na nowy format i kodek, kierując się wybranym przez Ciebie predefiniowanym ustawieniem, a nowe pliki umieszcza we wskazanej przez Ciebie lokalizacji docelowej. Przydaje się to, jeśli pracujesz dla studia postprodukcyjnego, które stosuje standardowy format i kodek dla wszystkich projektów.
	- • *Create Proxies* (utwórz pliki proxy). Kiedy importujesz pliki multimedialne, Premiere Pro tworzy dodatkowe kopie o niższej rozdzielczości, zgodnie z wybranym przez Ciebie predefiniowanym ustawieniem, a następnie umieszcza je w lokalizacji określonej w polu *Proxy Destination* (docelowa lokalizacja plików proxy). Takich plików raczej nie będziesz chciał włączać do ukończonego filmu, ale opcja ta pomaga w korzystaniu z efektów specjalnych i prowadzeniu współpracy nad projektami.

 **Uwaga:** W monitorze źródła lub projektu możesz umieścić przycisk *Toggle Proxies* (włącz pliki proxy  $-\circ$ ), który przełącza między widokiem plików proxy a oryginalnych materiałów. W lekcji 4. "Organizowanie multimediów" przeczytasz więcej o dostosowywaniu interfejsów paneli monitorów.

 **Uwaga:** Adobe Media Encoder transkoduje pliki i tworzy pliki proxy w tle, wobec czego od razu możesz skorzystać z oryginalnych multimediów, które zostaną automatycznie zastąpione plikami proxy, kiedy już te utworzysz.

• *Copy and Create Proxies* (kopiuj i utwórz pliki proxy). Kiedy importujesz pliki multimedialne, Premiere Pro kopiuje oryginalne pliki do lokalizacji podanej w polu *Primary Destination*, a także tworzy pliki proxy w lokalizacji wskazanej w polu *Proxy Destination*.

**3** Kliknij opcję *Create Proxies*, otwórz menu *Preset* (predefiniowane ustawienie) i wypróbuj kilka opcji.

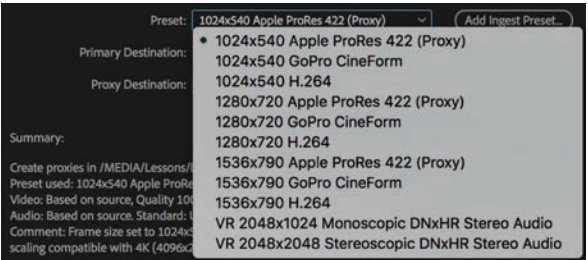

 **Uwaga:** Kiedy eksportujesz sekwencję wyświetlaną przy użyciu plików proxy, Premiere Pro automatycznie wykorzystuje oryginalne pliki zamiast plików zastępczych o niższej rozdzielczości.

#### **Uwaga:**

Aby zakończyć tę lekcję, będziesz musiał zaimportować pliki ze swojego komputera, wobec czego pliki lekcji dołączone do książki muszą się znajdować na dysku. Szczegółowe instrukcje znajdziesz we "Wstępie" na początku książki.

Nieodzowne jest, aby wybrana opcja była zgodna z formatem obrazu materiału wejściowego. Dzięki temu elementy kompozycyjne będą wyświetlane poprawnie w trakcie pracy z plikami proxy.

Jeśli korzystasz w swoim projekcie z plików proxy, możesz z łatwością przełączać się między materiałem oryginalnym a plikami zastępczymi o niższej rozdzielczości. Wystarczy kliknąć *Edit/Preferences/Media* (edycja/preferencje/media macOS: *Premiere Pro CC/Preferences/Media*) i włączyć opcję *Enable Proxies* (włącz pliki proxy).

Ten punkt był zaledwie wprowadzeniem do obiegu pracy z wykorzystaniem plików proxy. Więcej na temat zarządzania takimi plikami, tworzenia odnośników do materiałów proxy i tworzenia nowych ustawień plików proxy przeczytasz w systemie pomocy Adobe Premiere Pro. Po przejrzeniu wszystkich ustawień kliknij przycisk *Cancel* (anuluj).

### **Praca z panelem Media Browser**

Panel *Media Browser* pozwala na bezproblemowe przeglądanie plików na komputerze. Może być ciągle włączony, działa szybko i wygodnie się z niego korzysta, a ponadto jest zoptymalizowany pod kątem znajdowania i importowania nagrań.

### **Obieg pracy oparty na plikach cyfrowych**

Premiere Pro CC może wykorzystywać nagrania z kamer cyfrowych bez konieczności konwersji plików. Obsługuje skompresowane formaty natywne, takie jak P2, XDCAM i AVCHD, surowe pliki Canon, Sony, RED i ARRI, a także ułatwiające postprodukcję kodeki w rodzaju Avid DNxHD, Apple ProRes i GoPro Cineform.

Aby uzyskać najlepsze rezultaty, wykonaj następujące czynności (choć w tej chwili nie jest to konieczne):

- Utwórz po jednym folderze dla każdego projektu.
- Skopiuj materiał z kamery na swój dysk magazynujący, zachowując strukturę katalogów. Koniecznie przenieś cały folder z danymi bezpośrednio z katalogu głównego karty pamięci. Aby uzyskać najlepszy rezultat, rozważ skorzystanie z aplikacji przesyłającej, którą producent Twojej kamery prawdopodobnie do niej dołączył. Sprawdź, czy wszystkie pliki zostały skopiowane i czy pliki mają jednakowy rozmiar na karcie i w skopiowanym folderze.
- Wyraźnie oznacz skopiowany folder informacjami o kamerze, numerze karty i datą nagrania.
- Utwórz drugą kopię danych z kart na innym dysku fizycznym na wypadek awarii sprzętu.
- Najlepiej utwórz trwałe archiwum na innym nośniku, takim jak taśma LTO (która jest popularnym systemem długotrwałej archiwizacji) czy dysk zewnętrzny.

**Importowanie z Adobe Prelude**

Pakiet Adobe Creative Cloud CC obejmuje także program Adobe Prelude, który pozwala na organizowanie materiałów nagraniowych za pomocą prostego, intuicyjnego interfejsu.

Adobe Prelude stworzono z myślą o tym, by producenci i asystenci mogli szybko i skutecznie ingestować (importować), archiwizować i transkodować (konwertować formaty i kodeki) multimedia na potrzeby beztaśmowego obiegu pracy.

Projekt z Adobe Prelude możesz przesłać do Premiere Pro następująco:

- **1** Uruchom Adobe Prelude.
- **2** Otwórz projekt, który chcesz przenieść, i wybierz jeden lub więcej elementów z panelu projektu. Adobe Prelude przypomina z wyglądu Premiere Pro, lecz ma uproszczony interfejs.
- **3** Wybierz *File/Export/Project* (plik/eksportuj/projekt).
- **4** Zaznacz kratkę *Project* (projekt).
- **5** Wprowadź nazwę w polu *Name* (nazwa).
- **6** W menu *Type* (typ) wybierz *Premiere Pro*.
- **7** Kliknij *OK*, aby otworzyć okno *Choose Folder* (wybierz folder).
- **8** Przejdź do lokalizacji wybranej dla nowego projektu i kliknij *Choose* (wybierz). Właśnie utworzyłeś nowy projekt Premiere Pro.

Możesz otworzyć nowo utworzony projekt Premiere Pro bezpośrednio bądź zaimportować go do istniejącego projektu.

Jeśli obie aplikacje są jednocześnie włączone na tym samym komputerze, możesz przesyłać klipy z Prelude do Premiere Pro. W tym celu zaznacz je, kliknij prawym przyciskiem myszy, a następnie wybierz *Send to Premiere Pro* (wyślij do Premiere Pro).

 **Uwaga:** Adobe Prelude ułatwia zarządzanie kopiowaniem i importowaniem beztaśmowych multimediów.

#### √ All Supported Files

#### AAF

**ARRIRAW Files** AVI Movie Adobe After Effects Projects Adobe After Effects Text Templates **Adobe Audition Tracks** Adobe Illustrator File Adobe Premiere Pro Projects Adobe Rough Cut File Adobe Sound Document Adobe Title Designer Bitmap CMX3600 FDLs Canon RAW **Character Animator Project** Cinema DNG Files Cineon/DPX File CompuServe GIF file DATA DV Stream Distribution Format Exchange Profile File EBU N19 Subtitle File Final Cut Pro XML **JPEG File** MP3 Audio **MPEG Movie MXF** MacCaption VANC File Macintosh Audio AIFF Macintosh PICT file **Motion Graphics Template** OpenEXR **PNG File Phantom Files** Photoshop QuickTime Movie RED R3D Raw File **Scenarist Closed Caption File** SonvRAW Format SubRip Subtitle Format TIFF image file **Text Template** 

### **Obsługiwane typy plików wideo**

Praca nad projektem z klipami nagranymi różnymi kamerami w różnych formatach i z wykorzystaniem różnych kodeków nie jest niczym nadzwyczajnym. Nie jest to problem dla Premiere Pro, gdyż w jednej sekwencji można zestawić klipy o różnych formatach. Panel *Media Browser* wyświetla niemal wszystkie formaty i jest szczególnie dobrze przystosowany do obsługiwania formatów cyfrowych.

Jeśli Twój sprzęt ma trudności z odtwarzaniem nagrań o wysokiej rozdzielczości, warto skorzystać z plików proxy w trakcie pracy nad montażem.

Oto najbardziej rozpowszechnione formaty cyfrowe obsługiwane przez Premiere Pro:

- pliki z kamery DSLR nagrywającej w formacie H.264 bezpośrednio w plikach MOV lub MP4;
- Panasonic P2, DV, DVCPRO, DVCPRO 50, DVCPRO HD, AVCI, AVC Ultra, AVC Ultra Long GOP;
- RED ONE, RED EPIC, RED Mysterium X, 6K RED Dragon i 8K REDCODE RAW Weapon;
- ARRI RAW, w tym ARRI AMIRA;
- Sony XDCAM SD, XDCAM 50, XAVC, SStP, RAW, HDV (przy nagrywaniu cyfrowym);
- kamery AVCHD;
- Canon XF, Canon RAW;
- Apple ProRes;
- sekwencje obrazów, w tym DPX;
- pliki Avid DNxHD i DNxHR MXF;
- Blackmagic Cinema DNG;
- Phantom Cine.

### **Wyszukiwanie zasobów w panelu Media Browser**

Dobra wiadomość jest taka, że panel *Media Browser* działa bardzo intuicyjnie. Panel ten pod wieloma względami przypomina przeglądarkę internetową (z przyciskami do przechodzenia dalej i wstecz). Po jego boku znajduje się też lista skrótów. Znajdowanie materiałów jest proste.

 **Uwaga:** Przy importowaniu mediów koniecznie pamiętaj o skopiowaniu plików do lokalnego magazynu lub skorzystaniu z opcji ingestu projektu, aby stworzyć kopie materiałów przed wyjęciem kart pamięci lub odłączeniem dysków zewnętrznych.

 **Uwaga:** Po otwarciu projektu utworzonego na innym komputerze, na ekranie może się pojawić informacja o brakującym rendererze. Możesz bez konsekwencji kliknąć *OK*.

Kontynuuj pracę nad projektem *Lesson 03 Example.prproj*.

**1** Na początek przywróć domyślny układ obszaru pracy. W panelu *Workspaces* (obszary robocze) kliknij *Editing* (edytowanie). Następnie kliknij menu obok opcji *Editing* i wybierz z niego *Reset to Saved Layout* (przywróć zapisany układ).  **Uwaga:** Jeśli nie widzisz panelu *Workspaces*, otwórz go poleceniem *Window/ Workspaces*.

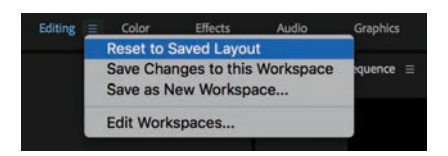

**2** Kliknij panel *Media Browser* (powinien być domyślnie zadokowany w panelu *Project*) i powiększ go.

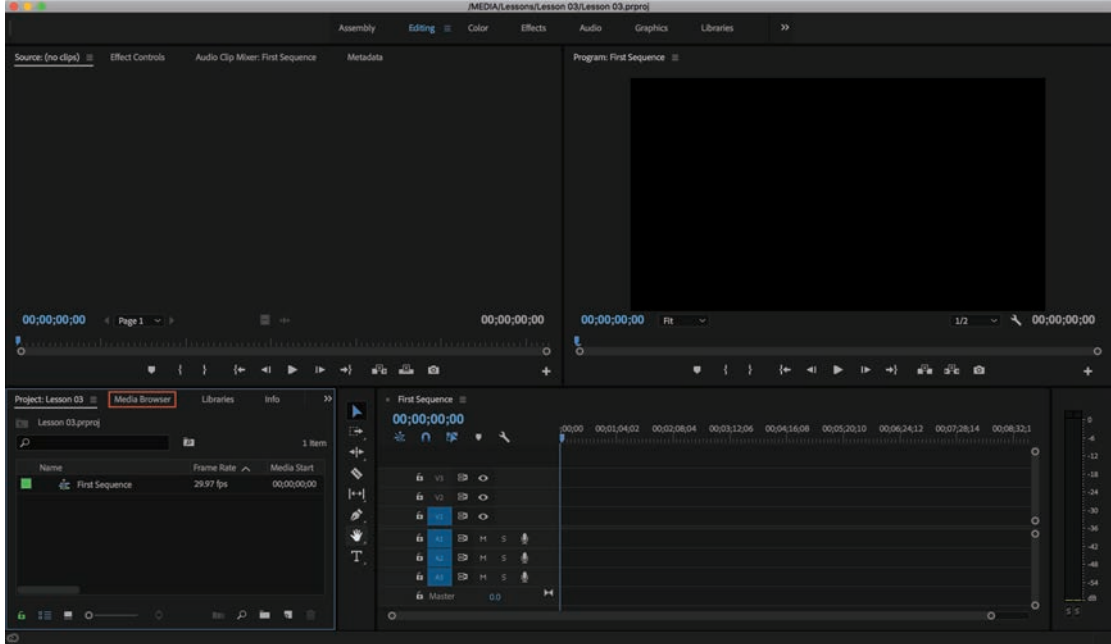

**3** Najedź kursorem na panel *Media Browser* i naciśnij klawisz *`* (znajdujący się zwykle w lewym górnym rogu klawiatury), aby powiększyć ten panel na cały ekran.

E **Wskazówka:** Na niektórych klawiaturach znalezienie tego klawisza jest utrudnione. W takim wypadku możesz kliknąć menu panelu, a następnie wybrać *Panel Group Settings/ Maximize Panel Group* (ustawienia grupy paneli/powiększ grupę paneli). W tym samym menu możesz przywrócić wielkość panelu.

Panel *Media Browser* powinien teraz zajmować cały ekran. Konieczne może być dopasowanie szerokości kolumn, aby ułatwić przeglądanie elementów.

#### E **Wskazówka:**

Jeśli skopiowałeś pliki lekcji na swój pulpit, możesz do nich błyskawicznie przejść. W tym celu kliknij menu *Recent Directories* (ostatnio otwierane katalogi) w prawym górnym rogu panelu *Media Browser* i wybierz polecenie *Home Directory* (katalog główny).

 **Uwaga:** Panel *Media Browser* pomija wszystkie pliki niemultimedialne, ułatwiając przeglądanie materiałów wideo i audio.

- **4** W panelu *Media Browser* przejdź do foldera *Lessons/Assets/Video and Audio Files/Theft Unexpected* (lekcje/zasoby/pliki wideo i audio/Theft Unexpected).
- **5** Kliknij przycisk *Thumbnail View* (widok miniaturek  $\Box$ ) u dołu panelu Me*dia Browser* i przeciągnij suwak w jego lewym dolnym rogu, żeby powiększyć miniaturki klipów. Wybierz taki rozmiar, jaki Ci odpowiada.

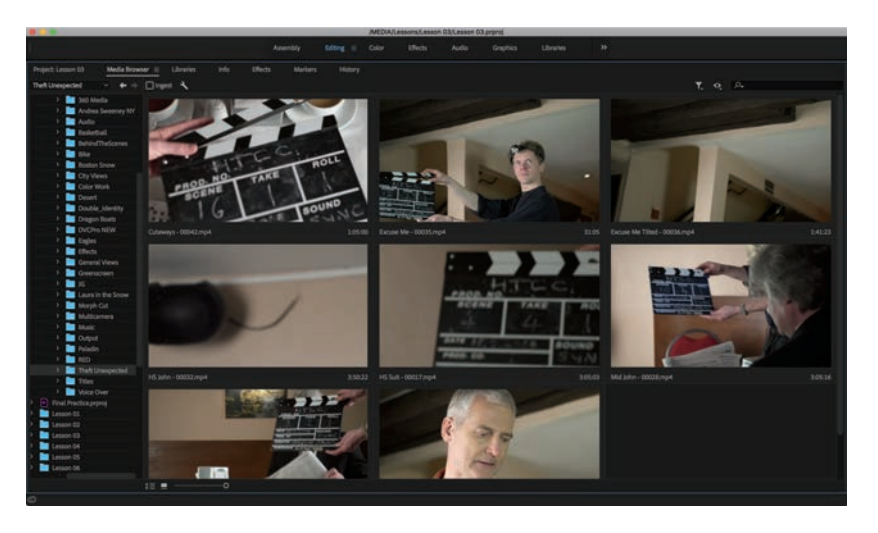

Możesz najechać kursorem na dowolną, niezaznaczoną miniaturkę, żeby zobaczyć podgląd klipu.

**6** Kliknij klip w folderze, aby go zaznaczyć.

Możesz teraz kontrolować podgląd klipu za pomocą skrótów klawiszowych.

- **7** Naciśnij klawisz *L*, aby odtworzyć klip.
- **8** Aby zatrzymać odtwarzanie, naciśnij klawisz *K*.
- **9** Aby odtworzyć wstecz, naciśnij klawisz *J*.

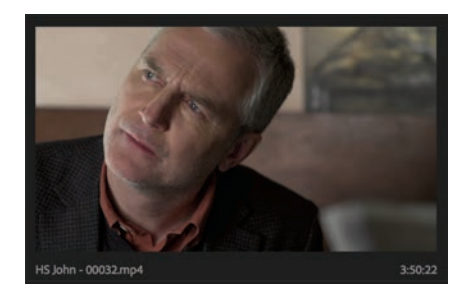

**10** Poeksperymentuj z odtwarzaniem innych klipów. Podczas odtwarzania powinno być słychać klip audio.

Klawisze *J* i *L* możesz naciskać wielokrotnie, aby zwiększyć szybkość odtwarzania podglądów. Naciśnij klawisz *K* lub spację w celu włączenia pauzy.

- **11** Możesz teraz zaimportować wszystkie te klipy do projektu. Naciśnij *Ctrl+A* (macOS: *Command+A*), aby zaznaczyć wszystkie klipy.
- **12** Kliknij jeden z zaznaczonych klipów prawym przyciskiem myszy i wybierz polecenie *Import*.

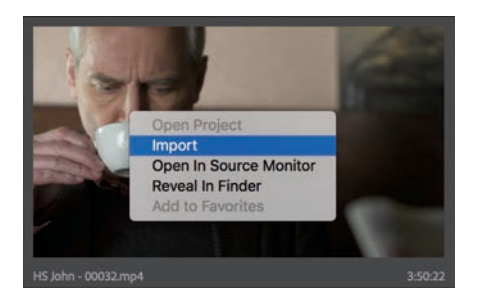

E **Wskazówka:** Możesz też przeciągnąć wszystkie zaznaczone klipy na zakładkę panelu *Project*, a następnie na pusty obszar, aby zaimportować klipy.

**13** Naciśnij klawisz *`* lub użyj menu panelu, aby przywrócić *Media Browser* do pierwotnego rozmiaru. Przejdź następnie do panelu *Project*. Po zaimportowaniu klipów panel *Project* otwiera się automatycznie i wyświetla wprowadzone materiały.

Klipy w panelu *Project* można przeglądać w formie ikon lub listy z informacjami o plikach. Między tymi dwoma widokami możesz się przełączać za pomocą przycisków *List View* ( — widok listy) i *Icon View* ( — widok ikony) w lewym dolnym rogu panelu projektu.

### **Efektywne zastosowanie przeglądarki multimediów**

Przeglądarka Media Browser ma liczne funkcje ułatwiające poruszanie się po dyskach:

- **Przyciski** *Forward* **i** *Back* **(naprzód i wstecz | ← → ) działają jak w przeglądar**ce internetowej, pozwalając na przechodzenie do odwiedzanych wcześniej lokalizacji.
- Jeśli zamierzasz często importować pliki z danej lokalizacji, możesz dodać folder do listy ulubionych u góry panelu nawigacyjnego. Aby utworzyć ulubioną lokalizację, kliknij folder prawym przyciskiem myszy i wybierz polecenie *Add to Favorites* (dodaj do ulubionych).
- • Możesz ograniczyć rodzaje wyświetlanych plików, aby ułatwić sobie przeglądanie dużych folderów. W tym celu otwórz menu *File Types Displayed* (wyświetlane typy plików —  $\mathbf{r}$ ).
- Aby zignorować standardowe typy plików i wyświetlić jedynie pliki cyfrowe z wybranego rodzaju kamery, wybierz odpowiednią opcję w menu *Directory Viewers* (przeglądarka katalogów — ).
- • Możesz otworzyć kilka paneli *Media Browser* i korzystać z zawartości kilku różnych folderów naraz. Aby otworzyć nowy panel *Media Browser*, kliknij menu panelu na zakładce, a następnie wybierz polecenie *New Media Browser Panel* (nowy panel przeglądarki multimediów).

### **Importowanie obrazów**

Grafika jest elementem stale wykorzystywanym w postprodukcji. Ludziom zależy na tym, by grafika zarówno przekazywała informacje, jak i wzbogacała styl wizualny zakończonej produkcji. Do Premiere Pro można importować niemal każdy typ obrazu. Obsługa plików jest szczególnie dobra w odniesieniu do natywnych formatów najpopularniejszych programów graficznych Adobe, czyli Adobe Photoshop CC i Adobe Illustrator CC.

Każdy, kto przygotowuje grafikę do druku lub zajmuje się retuszem zdjęć, prawdopodobnie miał styczność z programem Adobe Photoshop — podstawowym narzędziem branży designerskiej. Adobe Photoshop jest potężnym, elastycznym, wielofunkcyjnym narzędziem, które zaczyna odgrywać coraz większą rolę w produkcji filmów. Zobaczmy, jak poprawnie zaimportować dwa pliki z Adobe Photoshop.

Na początek zaimportujemy prostą grafikę z Adobe Photoshop.

### **Importowanie spłaszczonych plików Adobe Photoshop**

Większość grafik i zdjęć, których będziesz używać, będzie składać się z pojedynczej warstwy — pola pikseli, które można wykorzystać jako prosty plik medialny. Zaimportujmy taki:

- **1** Kliknij panel *Project*.
- **2** Kliknij *File/Import* lub naciśnij *Ctrl+I* (macOS: *Command+I*).
- **3** Przejdź do *Lessons/Assets/Graphics* (lekcje/zasoby/grafika).
- **4** Zaznacz plik *Theft\_Unexpected.png* i kliknij *Import*.

Ten plik PNG jest prostą grafiką z logo, które pojawia się w panelu projektu Premiere Pro.

### **Wprowadzenie do Dynamic Link**

W Premiere Pro można pracować, wspomagając się całym pakietem narzędzi. Być może korzystasz z wersji Adobe Creative Cloud, zawierającej inne komponenty do wykonywania zadań związanych z edycją wideo. Możesz przyspieszyć obieg pracy nad postprodukcją, korzystając z paru dodatkowych opcji.

Dobrym przykładem jest Dynamic Link, który pozwala na importowanie kompozycji z After Effects do projektów Premiere Pro poprzez utworzenie działającego na żywo połączenia między obydwiema aplikacjami. Dodane w ten sposób kompozycje After Effects wyglądają i działają tak samo jak inne klipy projektu Premiere Pro.

Zmiany wprowadzone w After Effects automatycznie uwzględniane są w projekcie Premiere Pro, co pozwala na dużą oszczędność czasu.

Z opcji Dynamic Link można korzystać w ramach pracy z parami programów Premiere Pro i Adobe After Effects oraz Premiere Pro i Audition.

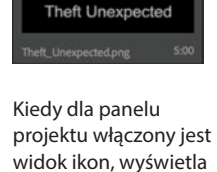

on zawartość plików graficznych w formie miniaturek.

### **Importowanie plików Adobe Photoshop z warstwami**

W Adobe Photoshop można też tworzyć grafiki oparte na wielu warstwach. Warstwy działają podobnie do ścieżek na osi czasu Premiere Pro i umożliwiają oddzielanie elementów. Warstwy z Photoshopa możesz importować do Premiere Pro pojedynczo w ramach izolowania elementów lub tworzenia animacji. Przyjrzyjmy się teraz opcjom importowania.

- **1** Dwukrotnie kliknij pusty obszar w panelu *Project*, aby otworzyć okno *Import*.
- **2** Przejdź do *Lessons/Assets/Graphics*.
- **3** Zaznacz plik *Theft\_Unexpected\_Layered.psd* i kliknij *Import*.
- **4** W nowym oknie masz do dyspozycji cztery opcje *Import*, pozwalające na wybiórcze importowanie warstw.

 **Uwaga:** W tym pliku PSD znajduje się kilka warstw, których nie zaznaczono. Są to warstwy, które grafik jedynie ukrył w Photoshopie, zamiast je usunąć. Premiere Pro automatycznie akceptuje taki dobór warstw przy importowaniu.

- *Merge All Layers* (scal wszystkie warstwy). Ta opcja scala wszystkie warstwy i importuje plik do Premiere Pro jako pojedynczy, spłaszczony klip.
- *Merged Layers* (scalone warstwy). Ta opcja scala jedynie zaznaczone warstwy i importuje je jako pojedynczy, spłaszczony klip.
- • *Individual Layers* (pojedyncze warstwy). Ta opcja importuje jedynie wskazane warstwy, przy czym każda warstwa staje się odrębnym klipem w folderze.
- *Sequence* (sekwencja). Ta opcja importuje jedynie zaznaczone warstwy jako osobne klipy. Premiere Pro następnie tworzy nową sekwencję (z wielkością klatki opartą na importowanym dokumencie), w której każda warstwa zawarta jest na osobnej ścieżce; kolejność ścieżek bazuje na kolejności warstw w stosie.

Po wybraniu opcji *Sequence* lub *Individual Layers* możesz wybrać jedną z poniższych opcji z menu *Footage Dimensions* (rozmiar obrazu):

- • *Document Size* (rozmiar dokumentu). Wybrana warstwa otrzymuje wymiary dokumentu Photoshopa.
- • *Layer Size* (rozmiar warstwy). Wymiary klatek klipów zostają dostosowane do wymiarów zasobów umieszczonych pierwotnie w pliku Photoshopa. Warstwy, które nie wypełniają całego obszaru roboczego, zostają przycięte poprzez usunięcie przezroczystych obszarów. Poza tym pojawiają się pośrodku klatki, tracąc swoje wcześniejsze położenie, określone względem całego obrazu.
- **5** Na potrzeby tego ćwiczenia wybierz *Sequence* i użyj opcji *Document Size*. Kliknij *OK*.
- **6** W panelu *Project* poszukaj foldera *Theft\_Unexpected\_Layered*, który właśnie utworzyłeś. Otwórz go dwukrotnym kliknięciem.

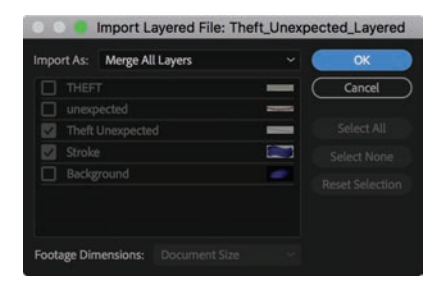

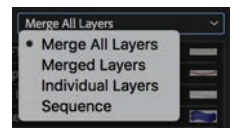

#### E **Wskazówka:**

Istnieją dobre powody, aby importować pojedyncze warstwy PSD o różnych rozmiarach. Niektórzy graficy na przykład tworzą wiele wersji obrazów, które montażyści mogą włączać do swoich filmów, i umieszczają je na osobnych warstwach. W takich sytuacjach pojedynczy plik PSD służy za zbiorcze źródło.

**7** Dwukrotnie kliknij sekwencję *Theft\_Unexpected\_Layered*, aby ją otworzyć w panelu *Timeline*.

Jeśli nie jesteś pewien, co jest czym, możesz najechać kursorem na nazwę elementu, aby dowiedzieć się, czy jest to klip, czy sekwencja. Sekwencje mają charakterystyczne ikony w widoku listy  $\pm$ , które w widoku ikon pojawiają się na ich miniaturkach **. 15** 

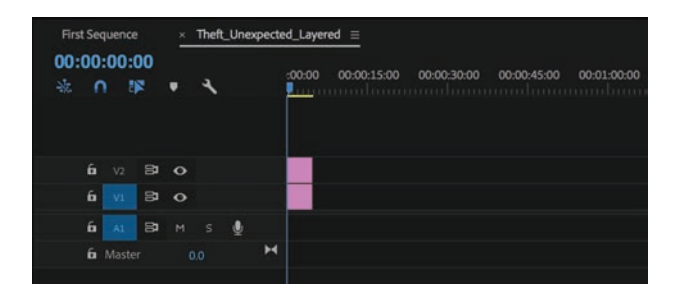

- **8** Spójrz na sekwencję na osi czasu. Poprzełączaj ustawienia *Track Output*  $\left( \circ \right)$  — wyjście ścieżki) każdej ścieżki, aby zobaczyć, jak warstwy zostały wyizolowane.
- **9** Kliknij polecenie *Close Panel* z menu panelu  $\equiv$ , aby zamknąć folder *Theft Unexpected*.

### **Jak importować pliki Adobe Photoshop**

Oto kilka wskazówek co do sprawnego importowania obrazów z programu Adobe Photoshop:

- Pamiętaj, że gdy importujesz dokument Photoshopa z warstwami jako sekwencję, to rozmiar klatki będzie się opierać na określonych w pikselach wymiarach dokumentu Photoshopa.
- • Jeśli nie zamierzasz przybliżać ani przesuwać grafiki, twórz pliki o wielkości klatki co najmniej równej wielkości klatki projektu. W innym wypadku będziesz musiał powiększyć obraz, przez co straci on ostrość.
- • Jeśli zamierzasz przybliżać lub przesuwać obraz, twórz pliki tak, aby wielkość klatki obszaru przesuwanego lub przybliżanego była co najmniej równa wielkości klatek sekwencji. Jeżeli na przykład pracujesz w Full HD, czyli rozdzielczości 1920×1080 pikseli, i chcesz uzyskać dwukrotne przybliżenie, musisz mieć obraz o wymiarach 3840×2160 pikseli.
- Importowanie dużych plików wymaga więcej pamięci systemowej i może spowolnić komputer.
- • O ile to możliwe, używaj 16-bitowej przestrzeni kolorów RGB. CMYK przeznaczony jest do pracy nad materiałami do druku, a w edycji wideo korzysta się z kolorów RGB i YUV.

### **Importowanie plików Adobe Illustrator**

Kolejnym komponentem Adobe Creative Cloud jest program Adobe Illustrator. W odróżnieniu od Adobe Photoshop, który przeznaczony jest głównie do pracy z grafiką pikselową (rastrową), Adobe Illustrator służy do obróbki grafiki wektorowej. Grafika wektorowa składa się z matematycznych opisów kształtów, a nie informacji o rozmieszczeniu pikseli. Co za tym idzie, wektory można skalować do dowolnego rozmiaru z zachowaniem pełnej ostrości.

Grafika wektorowa zwykle służy do tworzenia rysunków technicznych, szkiców i złożonych ilustracji.

Zaimportujmy teraz grafikę wektorową.

- **1** Dwukrotnie kliknij pusty obszar w panelu *Project*, aby otworzyć okno *Import*.
- **2** Przejdź do *Lessons/Assets/Graphics*.
- **3** Zaznacz plik *Brightlove\_film\_logo.ai* i kliknij *Import*.

Oto jak Premiere Pro obsługuje pliki Adobe Illustrator:

- Podobnie jak z importowanym wcześniej plikiem z Photoshopa, znowu mamy do czynienia z plikiem składającym się z warstw. Premiere Pro nie daje Ci jednak możliwości importowania pojedynczych warstw z plików programu Adobe Illustrator — zawsze je scala.
- Premiere Pro używa procesu zwanego **rasteryzacją** do konwertowania wektorowej grafiki z Illustratora na pikselowe obrazy. Ta konwersja następuje automatycznie w ramach importowania, więc pamiętaj o powiększeniu grafiki do odpowiedniego rozmiaru w Illustratorze przed zaimportowaniem jej w Premiere Pro.
- Premiere Pro automatycznie wygładza krawędzie grafik z Adobe Illustrator.
- Premiere Pro nadaje wszystkim pustym obszarom przezroczystość, tak aby widoczne były klipy pod grafiką w sekwencji.

 **Uwaga:** Po kliknięciu *Brightlove\_film\_logo.ai* prawym przyciskiem myszy w panelu *Project* możesz skorzystać z opcji *Edit Original* (edytuj oryginał). Jeśli masz na komputerze zainstalowany program Illustrator, to kliknięcie tego polecenia otwiera wskazaną grafikę w programie, gdzie możesz ją edytować. Dzięki temu, nawet jeśli warstwy są scalone w Premiere Pro, możesz edytować pierwotny dokument z warstwami w Illustratorze, zapisać go i sprawić, by zmiany były od razu widoczne w Premiere Pro.

### **Importowanie podfolderów**

Gdy importujesz pliki poleceniem *File/Import*, nie musisz wybierać pojedynczych plików, lecz możesz wskazać cały folder. Jeśli już rozmieściłeś swoje pliki po folderach i podfolderach na dysku magazynującym, to po ich zaimportowaniu struktura folderów zostanie automatycznie odtworzona w Premiere Pro.

Wypróbuj tę metodę.

- **1** Kliknij *File/Import* lub naciśnij *Ctrl+I* (macOS: *Command+I*).
- **2** Przejdź do foldera *Lessons/Assets*, a następnie zaznacz folder *Stills*. Nie otwieraj go, tylko zaznacz.

in City **Em** Eagle\_Photos **3** Kliknij przycisk *Import Folder* (importuj folder), jeśli pracujesz w środowisku Windows, lub przycisk *Import*, jeśli pracujesz w macOS. Premiere Pro importuje cały folder, w tym dwa podfoldery ze zdjęciami.

 **Uwaga:** Gdy importujesz cały folder, niektóre pliki mogą nie być obsługiwane przez Premiere Pro. Jeśli tak jest, na ekranie pojawia się informacja o tym, że niektórych plików nie można było zaimportować.

### **Importowanie filmów VR**

**Filmami VR** często nazywa się filmy sferyczne, które najlepiej ogląda się za pośrednictwem gogli 3D. Premiere Pro ma wbudowaną obsługę filmów sferycznych i gogli VR, pozwala na oglądanie ich w specjalnym trybie i umożliwia korzystanie z efektów specjalnych, uwzględniających wymagania materiału filmowego, który ma z założenia otaczać widza.

Importowanie filmów sferycznych nie jest odrębnym procesem — możesz skorzystać ze standardowej funkcji *Import* lub zaimportować takie nagranie przez panel *Media Browser* tak samo jak dowolne inne multimedia.

Premiere Pro przyjmuje uprzednio scalony obraz równoodległościowy, wobec czego musisz skorzystać z innej aplikacji, aby przygotować swoje nagrania sferyczne do zaimportowania.

Omówienie znakomitych obiegów pracy nad filmami sferycznymi w Premiere Pro wykracza poza zakres tematyczny tej książki — sięgnij po informacje z systemu pomocy online, jeśli interesuje Cię to zagadnienie.

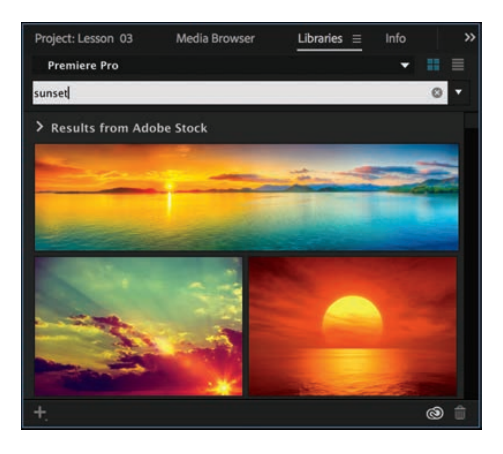

### **Używanie Adobe Stock**

Panel *Libraries* umożliwia proste współdzielenie zasobów między projektami i użytkownikami. Można w nim też bezpośrednio przeszukiwać zasoby Adobe Stock, dobierać klipy wideo i grafiki oraz błyskawicznie wstawiać klipy podglądowe o niskiej rozdzielczości do projektów.

Adobe Stock oferuje miliony obrazów i filmów, które możesz z łatwością włączyć do swoich sekwencji za pośrednictwem panelu *Libraries*.

Jeśli interesuje Cię jakiś materiał stockowy i chcesz zakupić go w wersji o pełnej rozdzielczości, możesz kliknąć ikonę koszyka zakupów *License And Save To* (zakup licencję i zapisz), widniejącą na miniaturce w panelu. Element

o pełnej rozdzielczości zostanie wtedy pobrany i automatycznie zastąpi gorszej jakości wersję w projekcie i sekwencjach.

Więcej informacji o Adobe Stock znajdziesz pod adresem *http://stock.adobe.com*.

## **Konfigurowanie pamięci podręcznej multimediów**

Przy importowaniu wybranych formatów audio i wideo konieczne bywa przetworzenie i zapisanie nowej wersji pliku w pamięci podręcznej. Dotyczy to głównie formatów o wysokim stopniu kompresji, a proces ten nosi nazwę **conformingu**.

Kiedy to konieczne, importowane pliki audio przetwarzane są na nowy plik CFA. Większość plików MPEG jest indeksowana, a przy okazji tworzy się dodatkowy plik *.mpgindex*, który ułatwia odczytywanie pliku. O tworzeniu pamięci podręcznej informuje mały pasek postępu w prawym dolnym rogu ekranu, widoczny w trakcie importowania multimediów.

Zaletą pamięci podręcznej jest to, że znacząco zwiększa wydajność odtwarzania podglądów wskutek zmniejszenia obciążenia procesora. Możesz dodatkowo skonfigurować pamięć, aby zwiększyć jej efektywność. Baza danych multimediów pomaga Premiere Pro w zarządzaniu plikami podręcznymi, które są współdzielone przez różne aplikacje Adobe Creative Cloud.

Ustawienia pamięci podręcznej otwiera się poleceniem *Edit/Preferences/Media* (edycja/preferencje/multimedia — macOS: *Premiere Pro/Preferences/Media*).

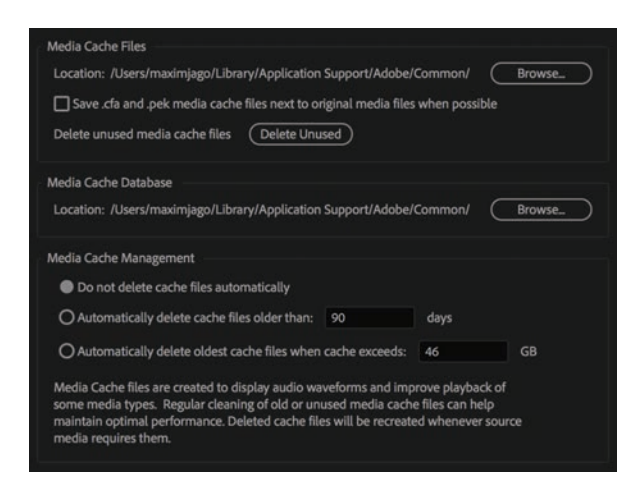

 **Uwaga:** Być może zauważyłeś, że **conforming** odnosi się zarówno do sposobu, w jaki ustawienia klipów dostosowywane są do ustawień sekwencji, jak i do przetwarzania różnych formatów podczas importowania plików do Premiere Pro. Wynika to z tego, że odbywa się to według tej samej zasady — oryginał jest dostosowywany w celu ulepszenia wydajności.

Oto kilka opcji do rozważenia:

• Aby przenieść pliki z pamięci podręcznej lub całą bazę danych do nowej lokalizacji, kliknij przycisk *Browse* (przeglądaj), wybierz docelową lokalizację i kliknij *OK*. W większości wypadków nie powinieneś przenosić bazy danych po rozpoczęciu edycji.

- Powinieneś oczyszczać podręczną bazę danych regularnie, aby usuwać wszystkie zbędne zaindeksowane pliki. W tym celu należy kliknąć przycisk *Clean* (wyczyść). Pliki tymczasowe zostaną usunięte z wszystkich powiązanych dysków. Warto to zrobić po zakończeniu pracy nad projektem, gdyż można w ten sposób usunąć także zbędne renderowane pliki podglądu.
- Zaznacz kratkę *Save .cfa And .pek Media Cache Files Next To Originals When Possible* (zapisuj pliki pamięci podręcznej *.cfa* i *.pek* w lokalizacji oryginalnych plików, kiedy to możliwe), aby przechowywać pliki tymczasowe na tym samym dysku co multimedia. Jeśli chcesz przechowywać wszystko w jednym, centralnym folderze, nie zaznaczaj tej opcji. Pamiętaj, że im szybciej działa dysk z pamięcią podręczną, tym płynniej będą odtwarzane pliki w Premiere Pro.
- Ustawienia *Media Cache Management* (zarządzanie pamięcią podręczną) pozwalają na skonfigurowanie poziomu automatyzacji zarządzania plikami w pamięci podręcznej. Premiere Pro automatycznie generuje takie pliki, kiedy są potrzebne, więc warto uaktywnić te ustawienia w celu oszczędzenia pamięci dyskowej.

### **Taśmowy i beztaśmowy obieg pracy**

Taśma wciąż jest ważnym źródłem materiałów, wobec czego jest w pełni obsługiwana w Premiere Pro. Aby przenieść materiał z taśmy do projektu Premiere Pro, musisz go najpierw przechwycić.

Cyfrowe nagranie z taśmy należy przechwycić i przenieść na dysk twardy przed użyciem go w projekcie. Premiere Pro przechwytuje materiał za pośrednictwem elektronicznego portu, takiego jak FireWire lub Serial Digital Interface (SDI), jeśli korzystasz z dodatkowego sprzętu. Premiere Pro zapisuje przechwycony materiał na dysku w formie plików i importuje pliki do projektu w formie klipów. Premiere Pro oferuje narzędzia, dzięki którym nie trzeba samodzielnie wykonywać całego procesu przechwytywania. Istnieją trzy podstawowe podejścia do tego:

- Możesz przechwycić materiał z całej taśmy jako jeden, długi klip.
- Możesz wskazać punkty początkowe i końcowe klipów, aby je później przetworzyć seryjnie.
- Możesz użyć funkcji wykrywania scen w Premiere Pro, aby automatycznie utworzyć osobne klipy na podstawie tego, kiedy włączałeś nagrywanie (działa w wypadku niektórych rodzajów nośników).

Domyślnie możesz używać źródeł DV i HDV w Premiere Pro, o ile Twój komputer ma port FireWire. Jeśli chcesz przechwycić materiały nagrane w innych profesjonalnych formatach, potrzebujesz dodatkowego urządzenia do rejestrowania wideo. Takie urządzenia przyjmują różne formy, od kart zewnętrznych, po zewnętrzne urządzenia łączące się za pomocą portów FireWire, USB 3.0 lub Thunderbolt.

Premiere Pro CC pomaga w obsłudze zewnętrznego sprzętu, który można obecnie wykorzystywać w połączeniu z funkcjami Mercury Playback Engine w celu tworzenia podglądów efektów i filmów na profesjonalnym monitorze. Szczegółową listę obsługiwanego sprzętu znajdziesz na stronie *http://helpx.adobe.com/premiere- -pro/compatibility.html*.

# **Nagrywanie lektora**

Być może pracujesz nad filmem ze ścieżką narracyjną. Ścieżki takie zazwyczaj nagrywa się z udziałem profesjonalnych lektorów (lub przynajmniej w bardziej profesjonalnych warunkach niż przy biurku z komputerem), ale bezpośrednio w Premiere Pro możesz nagrać tymczasową, próbną ścieżkę.

Przydaje się to, gdy chcesz mieć jakiś punkt odniesienia przy montowaniu filmu, pomocny w odpowiednim rozłożeniu przejść w czasie.

Wykonaj następujące czynności, aby utworzyć tymczasową ścieżkę dźwiękową:

- **1** Jeśli nie używasz wbudowanego mikrofonu, sprawdź, czy mikrofon zewnętrzny jest poprawnie podłączony do komputera. Konieczne może być sięgnięcie po dokumentację komputera lub karty dźwiękowej.
- **2** Kliknij *Edit/Preferences/Audio Hardware* (edycja/preferencje/sprzęt audio — macOS: *Premiere Pro/Preferences/Audio Hardware*), aby skonfigurować mikrofon w Premiere Pro. Wybierz jedną z opcji z rozwijanego menu *Default Input* (domyślne wejście), na przykład *Built-in Microphone* (wbudowany mikrofon), i kliknij *OK*.

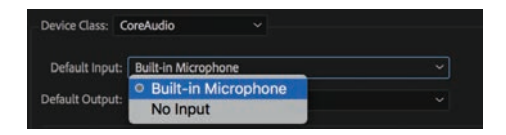

- **3** Wyłącz głośniki lub załóż słuchawki, żeby uniknąć sprzężenia lub pojawienia się echa.
- **4** Otwórz sekwencję *Theft\_Unexpected\_Layered* z foldera *Theft\_Unexpected\_ Layered*.
- **5** Po lewej stronie każdej ścieżki widnieje zbiór przycisków i opcji, który nazywamy **nagłówkiem ścieżki**. Każda ścieżka ma własny przycisk *Voice-Over Record* (nagrywanie lektora —  $\Box$ ).
- **6** Zwiększ wysokość ścieżki *A1*.

W tym celu przeciągnij linię oddzielającą nagłówki dwóch ścieżek bądź najedź kursorem na nagłówek ścieżki, przytrzymaj klawisz *Alt* (macOS: *Option*) i przewiń kółkiem myszy.

- **7** Umieść wskaźnik odtwarzania na początku sekwencji i kliknij przycisk nagrywania lektora.
- **8** Po krótkim odliczaniu nagrywanie rozpoczyna się. Powiedz kilka słów i naciśnij spację, aby przerwać nagrywanie.

W panelu *Project* pojawia się nowy klip audio, podłączony do bieżącej sekwencji.

Aby otworzyć ustawienia nagrywania narracji, kliknij prawym przyciskiem myszy nagłówek ścieżki audio, a następnie wybierz *Voice-Over Record Settings* (ustawienia nagrywania narracji).

#### E **Wskazówka:**

Jeśli do Twojego systemu podłączone jest więcej niż jedno urządzenie wejściowe audio, możesz wybrać, którego z nich użyjesz do nagrania ścieżki lektora. W tym celu kliknij przycisk *Voice-Over Record* i wybierz *Voice-Over Record Settings*. Na ekranie pojawi się okno, w którym będziesz mógł dodatkowo nadać nazwę nowemu plikowi audio.

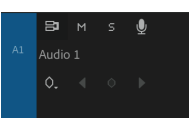

### **Pytania kontrolne**

- **1** Czy Premiere Pro CC musi konwertować materiały P2, XDCAM, R3D, ARRIRAW lub AVCHD przy ich importowaniu?
- **2** Dlaczego lepiej importować oparte na plikach multimedia za pośrednictwem panelu *Media Browser* niż przy użyciu polecenia *File/Import*?
- **3** Z jakich czterech opcji możesz skorzystać podczas importowania pliku Photoshopa z warstwami?
- **4** Gdzie można przechowywać pliki z pamięci podręcznej?
- **5** Jak włączyć tworzenie plików proxy przy importowaniu nagrań?

### **Odpowiedzi**

- **1** Nie musi. Premiere Pro CC zapewnia natywną obsługę formatów takich jak P2, XDCAM, R3D, ARRIRAW czy AVCHD.
- **2** Panel *Media Browser* odczytuje strukturę folderów P2, XDCAM i wielu innych formatów, a ponadto pokazuje klipy w sposób przystępny wizualnie.
- **3** Możesz wybrać opcję *Merge All Layers*, aby utworzyć pojedynczy plik, lub wskazać warstwy do scalenia, korzystając z opcji *Merged Layers*. Jeśli chcesz, żeby warstwy pojawiły się jako osobne klipy, zastosuj opcję *Individual Layers* i wybierz warstwy do zaimportowania. Możesz też skorzystać z opcji *Sequence*, aby zaimportować wybrane warstwy i utworzyć z nich nową sekwencję.
- **4** Pliki z pamięci podręcznej można przechowywać we wskazanej lokalizacji lub automatycznie na tym samym dysku co pliki wejściowe (o ile to możliwe).
- **5** Można to zrobić w ustawieniach ingestu, które znajdują się w oknie *Project Settings*. Innym sposobem jest zaznaczenie kratki u góry panelu *Media Browser*, obok której widnieje przycisk *Ingest Settings*.

# **skorowidz**

### **A**

Adobe After Effects, 14, 15, 66, 313, 314, 315, 426 Adobe Audition, 14, 15, 272, 296, 297, 298 Adobe Creative Cloud, 14 Adobe Dynamic Link, 14 Adobe Illustrator, 14, 66 importowanie, 69 Adobe Media Encoder, 13, 15, 447, 448, 451, 452 Adobe Mercury Transmit, 40 Adobe Photoshop, 14, 15, 66 importowanie, 67, 68 tworzenie tytułu/grafiki, 409 Adobe Prelude, 14, 15 importowanie, 61 znacznik, 145 Adobe Premiere Pro, 9, 15 interfejs, *Patrz:* interfejs moc przerobowa, 35, 329 obieg pracy beztaśmowy*,* 72 na plikach cyfrowych*,* 60 na plikach proxy, *Patrz:* plik proxy taśmowy*,* 72 Adobe Stock, 70 alfa, *Patrz:* kanał alfa animacja, 214, 233, 236, 238, 305 szablon, 43

### **B**

balans, 277 barwa, 352, 353 belka informacyjna, 394 bumper, 394

### **C**

cień, 233 cięcie, *Patrz:* punkt edycji conforming, 45, 71, 115

czas rzeczywisty, 36 trwania klatki*,* 82 klipu, *Patrz:* klip czas trwania czcionka, 399, *Patrz też:* typografia, tytuł, napisy kerning, 400 kolor, 399

### **D**

Dynamic Link, 66, 313, 314, 315, 426 dysk magazynujący, 40, 42, 267 zarządzanie, 436 dźwięk amplituda, 265 częstotliwość, 265 odtwarzanie*,* 283 dialog, 284, 285, 286, 287, 288 edycja, *Patrz:* edycja dźwięku fala dźwiękowa, 262 faza, 265 głośność, 265, 268, 274, 275, *Patrz też:* edycja głośność maksymalna*,* 298 skala*,* 286 wygładzanie*,* 276 monitorowanie, 265 normalizacja, 270, 271 Parametric Equalizer, 290, 291, 292, 293 pogłos, 289 próbka, 261, 262 przejrzystość, 287 właściwości, 265, 266 wzmocnienie, 269, 274

### **E**

edit decision list, *Patrz:* lista montażowa EDL, *Patrz:* lista montażowa

edycja, 10, 106, *Patrz też:* montaż, klip bezpieczny obszar, *Patrz:* obszar bezpieczny czteropunktowa, 124, 184, 185, 186 dźwięku, 12, 256, 282 dialog*,* 284, 285, 286, 287, 288 głośność, 261, 284, 286, 289, *Patrz też:* głośność konfiguracja interfejsu*,* 256 split edit*,* 273, 274 szum tła*,* 261, 266, 286, 296, 297, 298 wskaźniki*,* 260, 261 wtyczki*,* 294 kolorów, *Patrz:* kolor nadpisywanie, 120 nakładki, 96 nieliniowa, 10, 26, 109 przesuwająca, 203 przewijająca, 201 przycinanie, *Patrz:* przycinanie scenorysów, 124 trzypunktowa, 123 w panelu Project, 111 wielokamerowa, 13, 241, 242, 243, 248, 249, 251 dodawanie klipów*,* 245 nagrywanie ponowne*,* 250 punkty synchronizacji*,* 244 spłaszczanie*,* 251 synchronizacja*,* 244, 245 zmiana ujęcia*,* 251 wstawianie, 121, 122 wsuwająca, 202 wypełniająca, 200 zastępowanie, *Patrz:* klip zastępowanie efekt audio, 283, 284, 290 Basic 3D, 233, 238 Bevel Edges, 234 Black-and-White, 356 chroma key, 376, 378, 383, 385 Clip Name, 330, 331, 332 filmów immersyjnych, 332 Gaussian Blur, 312, 367 kolorystyczny, 355, 356, 367 kontrolki, 21 Leave Color, 357 Luma Key, 378 Lumetri Color, 343, 367, 449 ustawienia*,* 358

miksowania, 178 Morph Cut, Motion, 213, 214, 236 ustawienia*,* 215, 216, 218, 219, 221 właściwości*,* 217, 222 Notch, 294 Opacity, 378 przewijania obrazu, 115 Stylize, 367 Timecode, 330, 331, 332 Tint, 356 Track Matte Key, 389, 390 Transform, 233, 236 Ultra Key, 385, 386, 387 maska*,* 388 ustawienia predefiniowane*,* 326, 327, 328 Video Limiter, 357 VR Glow, 333 Warp Stabilizer, 329 wideo, 11, 304, 308, 309, 310, 311 pierwotny*,* 304 przyspieszony*,* 307 ustalony*,* 304, 305 wizualny, 11, 35, 243, 329 maskowanie*,* 319 przesuwanie*,* 319 YUV, 308 z klatkami kluczowymi, 322, 323 interpolacja*,* 323, 324, 325 ekran dotykowy, 93 powitalny, 16, 17, 28, 33

### **F**

film 3D, 13 4K, 13 8k, 13 DSLR, 10 HD, 13 immersyjny, *Patrz:* film sferyczny sferyczny, 13, 139, 332 importowanie*,* 70 odtwarzanie, *Patrz:* odtwarzanie filmu VR VR, *Patrz:* film sferyczny filtr korekcyjny, 12 folder, 65, 84 Creative Cloud Files, 42, 43 Premiere Pro, 84, 85, 90

folder otwieranie*,* 91 widok, 86, 90 wyszukiwanie, 88 format, 47 .ai, 412 .eps, 412 .jpeg, 412 .png, 412 .psd, 412 AFF, 454 AVCCAM, 10 AVCHD, 10, 60, 62 AVC-Intra, 10, 60 Avid DNxHD, 62 beztaśmowy, 10, 11, 72 Canon XF, 10 CFA, 71 CMX3600, 455 DNxHR MXF, 62 DPX, 10, 62 DVCPro, 10, 60 EDL, 454 H.264, 448 MOV, 62 MP4, 62 MPEG, 71 MPEG2, 448 MPEG4, 448 na potrzeby eksportu, 447, 448 NXCAM, 10 OMF, 454 P2, 60, 62 PRPROJ, *Patrz:* plik .prproj przechwytywania, 39 RAW, 10, 11, 58, 101 taśmowy, 10, 11, 72 wideo, 37, 38, 60 XDCAM, 60 XDCAM EX, 10 XDCAMHD 422, 10 XML, 454 XMP, 13 fotomontaż, 169 fps, *Patrz:* klatkaż

### **G**

GPU, 13, 36, 37, 49 grading, 12 grafika, 12, 14

importowanie, 66, 67, 68 wektorowa, 14 dodawanie*,* 412 importowanie*,* 69 tworzenie kształtów*,* 410, 411 wzorcowa, 408, 409 greenscreen, 377, 378, 383 gumka recepturka, *Patrz:* rubber band **I** ingest, 43, 44, 58, 59

interfejs, 15, 16, 20

**K**

kabe l FireWire, 39, *Patrz też:* port FireWire i.LINK, *Patrz:* kabel FireWire IEEE 1394, *Patrz:* kabel FireWire kamera, 32 ARRI, 10, 60, 62, 101 Blackmagic, 10, 62 Canon, 10, 60, 62 DV, 39 HDV, 39 RED, 10, 60, 62, 101 Sony, 10, 60, 62 kanał alfa, 375, 377, 378, 382, 429, *Patrz też:* przezroczystość audio, 98, 99, 259 liczba*,* 259 kolorystyczny, 375 monochromatyczny, 375 karta graficzna, 18, 36, 37, 307 dodatkowa*,* 329 pamięci, 12 kerning, *Patrz:* czcionka kerning keying, *Patrz:* kluczowanie klatka, 39 eksportowanie, 443 kluczowa, 12, 214, 319 dodawanie do efektu*,* 322, 323 dopasowanie*,* 276, 277 głośność*,* 275, 276 interpolacja*,* 229, 230, 231, 232, 323, 324, 325 krycia*,* 379 liczba na sekundę, *Patrz:* klatkaż opuszczona, 35 wielkość, 47

klatkaż, 39, 47, 186, 187 klip, 32, 56 audio, 21, 277, *Patrz też:* ścieżka dźwiękowa charakter wizualny, 368 czas trwania, 188, 189, 190, 192, 208, 305 dezaktywowanie, 157, 158 dodawanie, 107, 132, 135 opcje*,* 133 dzielenie, 151 edycja, *Patrz:* edycja ekspozycja, 359 instancja, 89 interpretacja, 100, 106 komentarz, 140 łączenie, 152 maskowanie, 388 modyfikowanie, 98, 100 nazwa, 89, 330 obracanie, 223, 238, 305 odłączanie, 152 odtwarzanie, *Patrz:* odtwarzanie offline, 423, 424, 431 online, 423 organizowanie, 11 podklip, *Patrz:* podklip podnoszenie, 156 przeciąganie, 153 przejrzystość, 305 przenoszenie, 153 przesuwanie, 154, 219, 220, 238 przycinanie, *Patrz:* przycinanie rozdzielczość, 115 scalanie, 99, 100 skalowanie, 115, 214, 224, 225, 305 animowanie*,* 227 usuwanie, 155 wczytywanie, 107 wyciągnięcie, 157 wyszukiwanie, 83, 85, 146 wzorcowy*,* 316 zakres, 108, 109 zastępowanie, 192, 194, 195, 429, 430 zaznaczanie, 149, 150, 151 znacznik, 140, 141, 144 interaktywny*,* 145 synchronizacji*,* 244, 245 usuwanie*,* 145 kluczowanie, 374, 378, 383, 384 techniki, 384

kodek, 47, 445 Apple ProRes, 60, 62 Avid DNxHD, 60 GoPro Cineform, 60, 429 ustawienia*,* 446 kolor, 12, *Patrz też:* barwa addytywny, 354, 375 balans bieli, 363 chrominancja, 350 głębia, 49, 307 grading, 342 korekcja balans*,* 363 ograniczona*,* 365, 366 340, 342, 362, 367 luminancja, 308, 344, 345, 349, 350 przeciekanie, 377 RGB, 340, 349, 354, 375 RGBA, 380 synteza addytywna*,* 354, 375 subtraktywna*,* 354 YUV, 308, 340, 362 kompozytowanie, 373, 374, 376 kontrolki, 94 krawędź, 164, 165, 175 krycie, 377, *Patrz też:* przezroczystość

### **L**

licencja Creative Cloud for Teams, 34 lista montażowa, 455

#### **M**

maska, 378 dynamiczna, 385, 388 eliptyczna, 319, 320, 321 kluczowa, 389 oparta na klipie*,* 389 menu Capture Format, 39 Commands, 27 File, 84, 422, 423 Motion Graphics Template Media, 43 narzędzia, 22 panelu, 19, 24 Render, 36 Renderer, 18 Sequence, 35 ustawień monitora, 95, 96, 97 Video Display Format, 38 Window, 18, 20

Mercury Playback Engine, 13, 37, 72, 136 moc przerobowa, 40 Mercury Playback Engine GPU Acceleration, 36 Mercury Playback Engine Software Only, 37 metadane, 13, 14, 57, 100 modyfikowanie, 98, 100 ustawienia wyświetlania, 91 znacznik, 141 miarka czasu, 118, 119 mieszanie, *Patrz:* przezroczystość miks, 50 miksowanie, 178 monitor dodatkowy, 107 dostosowywanie, 97 kolor, 340, 341 programu, *Patrz:* panel Program Monitor źródła, *Patrz:* panel Source Monitor montaż, 105, *Patrz też:* edycja, klip na ekranie dotykowym, 93 twardy, 164

#### **N**

napisy kodowane, 415, 416 twarde, 415, 417, 418 narzędzie panel, *Patrz:* panel narzędzi Rate Stretch, 190 Razor, 151 Replace Edit, 194 Ripple Edit, 175, 177, 200, 201, 207 Rolling Edit, 173, 177, 207 Selection, 21, 113, 150 Slide, 174 Track Select Backward, 151 Track Select Forward, 151 Trim In, 207 Trim Out, 207

### **O**

obiektyw usuwanie zniekształceń, 334 obraz ekspozycja, 359 monochromatyczny, 375 niedoświetlony, 360 prześwietlony, 361 w obrazie, *Patrz:* PIP

obszar bezpieczny akcji*,* 96, 402 tytułów*,* 96, 403 roboczy, 18, 19, 162 Audio*,* 256, 257, 258, 282 Color*,* 340, 341, 342, 343 dostosowywanie*,* 22 Editing*,* 19, 20, 422 personalizowanie*,* 23, 24 odtwarzanie, 92 czas trwania, *Patrz:* klip czas trwania filmu VR, 138, 140 rozdzielczość, 95, 115, 136 dostosowywanie*,* 136, 138 pauzy*,* 138 sygnatura czasowa, 96, 109, *Patrz też:* sygnatura czasowa szybkość*,* 186, 187, 188, 189, 190 w czasie rzeczywistym, 35 zastępowanie klipów, 334 overcranking, 187

### **P**

pamięć podręczna, 71 panel, 18, 19 Audio Clip Mixer, 276, 277 Audio Track Mixer, 265, 298, 299 Effect Controls, 163, 171, 173, 214, 216, 290, 308, 309, 310, 311, 369 Effects, 21, 166, 283, 284, 290, 306, 307, 343, 358 Essential Graphics, 13, 393, 394, 395, 396, 414 Essential Sound, 282, 284, 286, 290 historii, 22 informacji, 22 kontrolek efektów, 21 Libraries, 21, 43, 70, 436 Link Media, 430 Lumetri Color, 318, 340, 343, 345, 368 Basic Correction*,* 343 Color Wheels*,* 345 Creative*,* 344 Curves*,* 344 koło barw*,* 363, 364 Vignette*,* 345 Lumetri Scopes, 340, 346, 347, 348 RGB parade*,* 354, 355 ustawienia*,* 348

Waveform*,* 349, 350, 359 YUV Vectorscope*,* 351, 352 łączenie w ramkę, 19 Markers, 142 Media Browser, 57, 58, 60, 65, 432 ułatwienia*,* 65 wyszukiwanie zasobów*,* 62, 63, 64 mikser klipów audio, 21 monitorów, 21 narzędzi, 20, 21, 22, 113 osi czasu, 20 Output, 450 Program Monitor, 21, 95, 96, 97, 112, 116, 130, 131, 132, 135, 184, 204, 205, 214, 375 fala dźwiękowa*,* 262 kontrolki*,* 130 miarka czasu*,* 118, 119 znacznik*,* 142 Project, 20, 78, 111, 316 dostosowywanie*,* 79, 80 filtrowanie*,* 81, 82 widok*,* 86 wyszukiwanie*,* 83, 85, 146 wyszukiwanie zasobów*,* 80, 81 znacznik*,* 88, 89 przeglądarka mediów, 21 Source, 450 Source Monitor, 21, 95, 96, 97, 106, 107, 116, 130, 131, 184, 197, 375 fala dźwiękowa*,* 262, 265 kontrolki*,* 108 miarka czasu, *Patrz:* miarka czasu znacznik*,* 142 Timeline, 112, 113, 132, 163, 184 znacznik*,* 142 układanie w stos, 162 Workspaces, 19, 162 wyświetlanie, 20 zakładka, 25 panorama, 277 picture in picture, *Patrz:* PIP PIP, 193 plik .ari, 101 .mpgindex, 71 .prproj, 32 .R3D, 101 audio, 47, 98 scalanie*,* 99, 100

format, *Patrz:* format importowanie, 56, 57, 61, 66, 67, 68, 69, 70 LOOK, 367, 449 LUT, 343, 367, 436, 442, 449 multimedialny, 32, 47 pamięć podręczna*,* 71 wyszukiwanie*,* 81, 82, 83, 85 proxy, 58, 59, 60, 334 przetwarzanie seryjne*,* 15 wideo, 47 format*,* 62 podklip, 111, 112 podstawa czasu, 126 polecenie, 120 Edit Subclip, 112 Interpret Footage, 100, 106 Locate, 430 Make Subclip, 112 Merge Clips, 100 Replace Footage, 195 Reveal in Explorer, 86, 90 Still Image Default Duration, 82 Sync Settings Now, 28 Undock Panel, 28 port FireWire, 72 Serial Digital Interface, 72 Thunderbolt, 72 USB 3.0, 72 preferencje, 24, 25 Auto Save, 25 synchronizacja, 28 Project Manager, 424, 425, 426 projekt, 32 archiwizacja, 42 automatyczny zapis, 42 eksportowanie, 442 Adobe Media Encoder*,* 447, 448, 451, 452 efekty*,* 449, 450 kolejkowanie*,* 451 kopii głównej*,* 444 media społecznościowe*,* 453 opcje*,* 442 pojedynczych klatek*,* 443 wybór formatu*,* 447 importowanie, 58, 432, 433 podfolderów*,* 69 mediów, *Patrz:* ingest

projekt konsolidacja, 424, 427, 428 lokalizacja oparta na projekcie*,* 41 oparta na systemie*,* 41, 42 otwieranie wielu, 434, 435 transkodowanie, 427, 428, 429 tworzenie, 33, 40 z przyciętym materiałem, 428 zarządzanie, 422, 436, *Patrz też:* Project Manager Collect Files and Copy to New Location*,* 426, 427 zespołowy, 18, 34, 435 przejście, 11, 163, 164, 166, 171 audio, 170, 177, 178, 179, 180 Constant Power Crossfade, 170 Cross Dissolve, 165, 170, 176 jednostronne, 166 między dwoma klipami, 167 między wieloma klipami, 169, 170 Morph Cut, *Patrz:* efekt Morph Cut w filmie sferycznym, 163 przezroczystość, 375, 378, 382, *Patrz też:* kanał alfa przycinanie, 13, 173, 198, 199, 200 dynamiczne, 208 w panelu Program Monitor, 204, 205, 207, 207 przyspieszenie GPU, *Patrz:* GPU programowe, 37 punkt edycji, 164, 165 wejścia, 107, 108, 109, 117, 118, 156, 165, 202, 203, 244 wyjścia, 107, 108, 109, 117, 118, 156, 165, 202, 203, 244

#### **R**

radar głośności, 298, 299 renderowanie, 36, 429, 430 efektów, 35 głębia kolorów, 49 jakość, 49 sekwencji, 334 z wykorzystaniem przyspieszenia sprzętowego, 49 rubber band, 268, 274, 275, 289, 379

### **S**

sceny wykrywanie, 72 scenorys, 124, 125 sekwencja, 10, 11, 106, 114 luka na osi czasu, 149 osadzanie, 114, 196, 197 przycinanie*,* 198, 199, 200 otwieranie na osi czasu*,* 115 renderowanie, *Patrz:* renderowanie tworzenie, 45 ustawienia, 45, 48 odtwarzania*,* 32 predefiniowane*,* 46, 48 wielokamerowa, 243, *Patrz też:* edycja wielokamerowa docelowa*,* 247 tworzenie*,* 244 źródłowa*,* 243, 245 wyszukiwanie klipów, 146 wyświetlanie przejść, 171 zagnieżdżanie, 20 znacznik, 142 skrót klawiszowy, 26, 27, 209, 275 split edit, 273, 274 sygnatura czasowa, 244, 330 system edycji nieliniowej, *Patrz:* edycja nieliniowa

### **Ś**

ścieżka, 11, 20, 115, *Patrz też:* warstwa audio, *Patrz:* ścieżka dźwiękowa blokada, 148 synchronizacji*,* 146 dźwiękowa, 12, 14, 49, 98, 116, 305, *Patrz też:* dźwięk, edycja dźwięku dialog*,* 284, 285, 286, 287, 288 domyślna*,* 98 główna*,* 259, 260 rodzaj*,* 50, 51 standardowa*,* 264, 265 synchronizacja*,* 244 tymczasowa*,* 73 łączenie na bazie trybu mieszania*,* 380 nagłówek, 73, 119 narracyjna, 73, 266 tworzenie*,* 267 osi czasu, 117 wybieranie, 117 źródłowa, 117 ścięcie, 234

### **T**

telewizor, 340, 341, 362 tłumik, 276, 277 tryb mieszania, 378, 380 typografia, 398 czcionka, *Patrz:* czcionka kerning, *Patrz:* czcionka kerning leading, 401, 402 tekst akapitowy*,* 403, 405, 406 punktowy*,* 403, 404 styl*,* 407, 408 wyrównanie*,* 402 tracking, 401 tytuł, 12, 394, *Patrz też:* typografia, napisy przewijanie tekstu, 413 szablon, 414, 415 tworzenie, 403, 404, 405, 406 w Photoshopie*,* 409 wygląd, 407

### **U**

ujęcie, *Patrz:* klip układka, 125, 130

### **V**

VR, 139

### **W**

warstwa, 11, 13, 20, 220, 396 Illustratora, 69 dopasowania, 220, 304, 311, 330, 357, 368, 369 Photoshopa, 67, 82, 85 widoczność, *Patrz:* przezroczystość wirtualna rzeczywistość, *Patrz:* VR

# PROGRAM PARTNERSKI GRUPY HELION -

1. ZAREJESTRUJ SIĘ<br>2. PREZENTUJ KSIĄŻKI

Zmień swoją stronę WWW w działający bankomat!

Dowiedz się więcej i dołącz już dzisiaj! http://program-partnerski.helion.pl

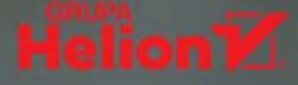

# Adobe Premiere Pro CC **OFICJALNY PODRĘCZNIK** Wydanie II

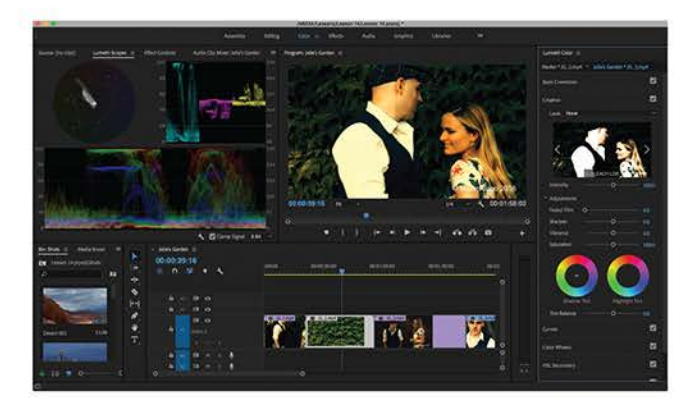

### Premiere Pro - więcej niż kreatywność!

Adobe Premiere Pro CC stało się klasycznym narzędziem do edycji filmów. Korzystają z niego twórcy na różnym stopniu zaawansowania - i amatorzy, i profesjonalni montażyści. Od dłuższego czasu to oprogramowanie charakteryzują skalowalność, wydajność i precyzja oraz intuicyjny interfejs. Premiere Pro obsługuje szeroki zakres formatów wideo, umożliwia szybką i prawdziwie kreatywną pracę. Zapewnia szeroką gamę doskonałych narzędzi, dzięki czemu użytkownicy Premiere mogą nas wciąż zaskakiwać dziełami najwyższej klasy.

Ta książka należy do serii Oficjalny podręcznik. Jest przeznaczona dla początkujących i zaawansowanych użytkowników Premiere. To chyba najlepszy materiał szkoleniowy na rynku - dzięki lekcjom zawartym w tym wydaniu nauczysz się praktycznego stosowania takich funkcji jak chroma key, dynamiczne przycinanie, korekcja kolorów, zarządzanie multimediami, nakładanie efektów audiowizualnych i miksowanie dźwięku. Dowiesz się także, jak tworzyć w Adobe Media Encoder pliki do oglądania w internecie i na urządzeniach mobilnych.

W tym podręczniku:

- · jak rozpocząć pracę z Premiere i z jakich elementów składa się jego interfejs
- · podstawy edycji filmów, dodawanie przejść, korzystanie ze znaczników
- · edycja, miksowanie i dopracowywanie dźwięku
- · zaawansowane efekty wideo i efekty kolorystyczne
- · zarządzanie projektem, eksportowanie i importowanie klatek, klipów i sekwencji

Maxim Jago - jest prawdziwym szkoleniowcem, doskonałym prezenterem, nagradzanym pisarzem i reżyserem filmowym. Uzyskał certyfikat Adobe Master Trainer. Stworzył kilka wydań kursów wideo Adobe Premiere Pro. Jest znanym i popularnym szkoleniowcem: szkolił zarówno dzieci, jak i profesorów szkół wyższych, kompletnych amatorów i prawdziwych profesjonalistów.

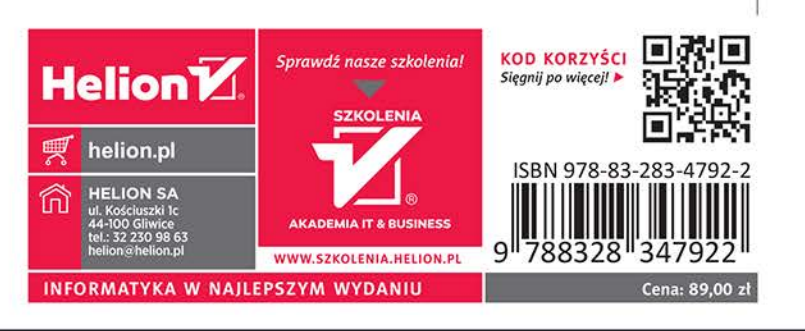

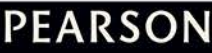

**ADOBE** 

PRESS

Adobe

### ALWAYS LEARNING